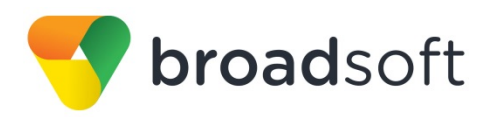

# **C**broadworks

## **BroadSoft Partner Configuration Guide**

CyberData SIP-Enabled Video Intercom

February 2018 Document Version 1.4

9737 Washingtonian Boulevard, Suite 350 Gaithersburg, MD USA 20878 Tel +1 301.977.9440

**WWW.BROADSOFT.COM**

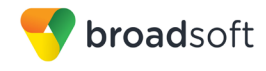

## **BroadWorks® Guide**

## **Copyright Notice**

Copyright© 2018 BroadSoft, Inc.

All rights reserved.

Any technical documentation that is made available by BroadSoft, Inc. is proprietary and confidential and is considered the copyrighted work of BroadSoft, Inc.

This publication is for distribution under BroadSoft non-disclosure agreement only. No part of this publication may be duplicated without the express written permission of BroadSoft, Inc., 9737 Washingtonian Boulevard, Suite 350, Gaithersburg, MD 20878.

BroadSoft reserves the right to make changes without prior notice.

#### **Trademarks**

Any product names mentioned in this document may be trademarks or registered trademarks of BroadSoft or their respective companies and are hereby acknowledged.

This document is printed in the United States of America.

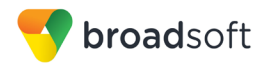

## **Document Revision History**

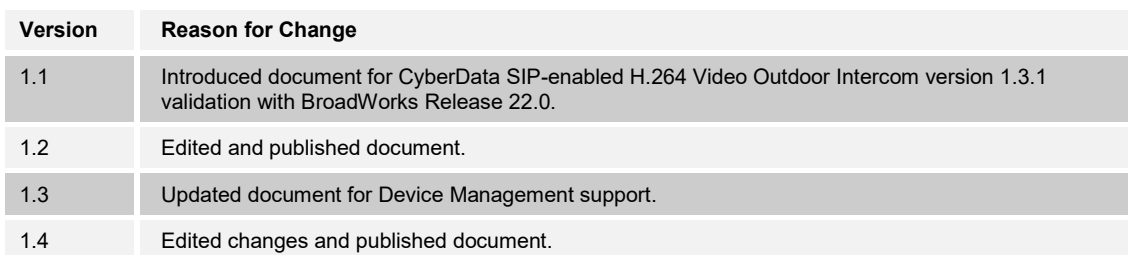

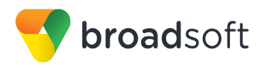

## **Table of Contents**

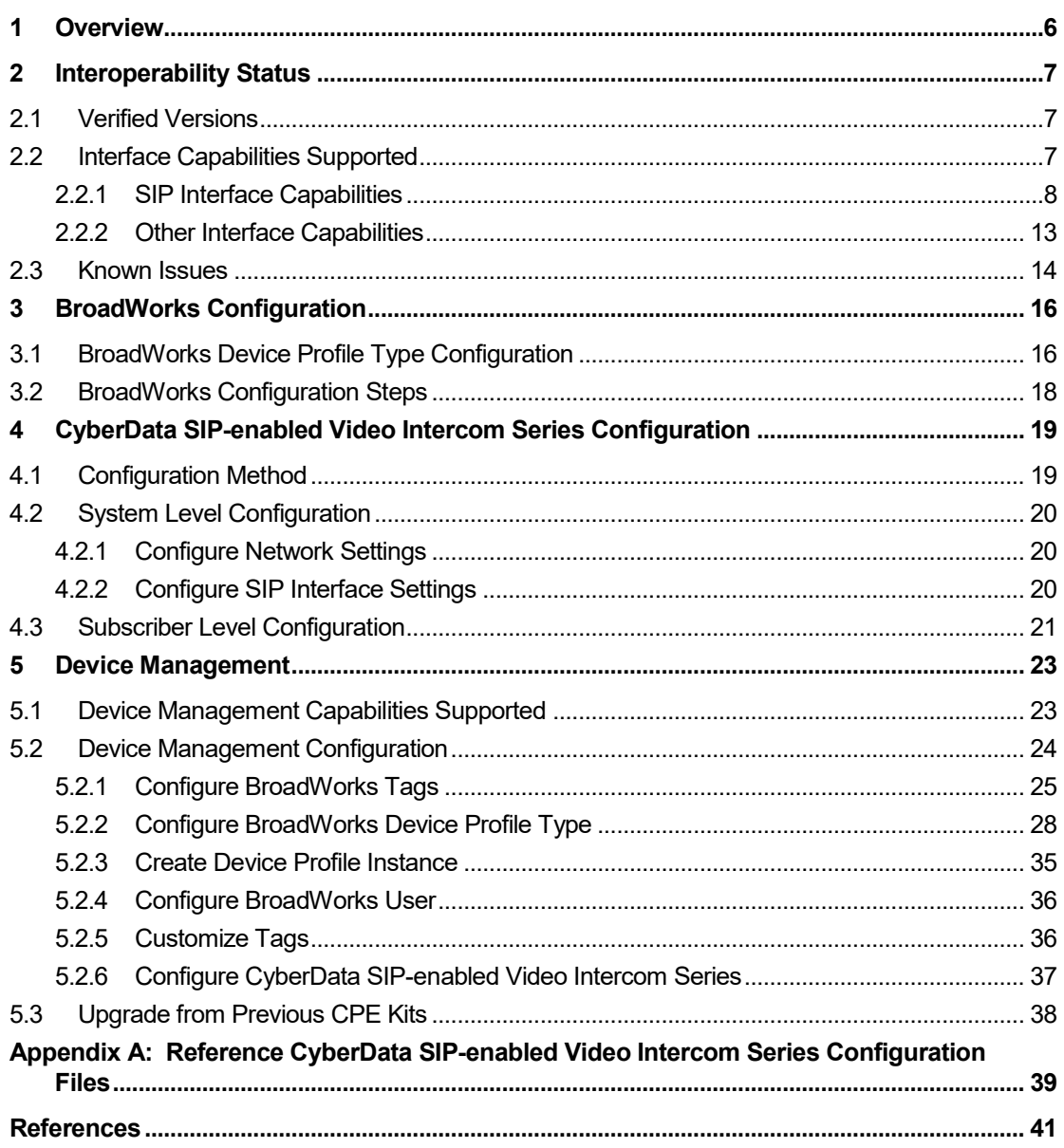

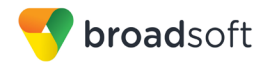

## **Table of Figures**

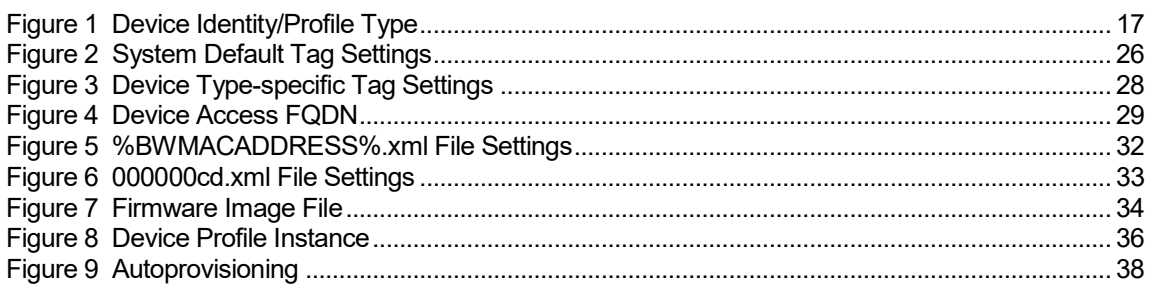

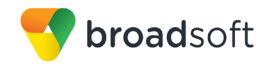

## <span id="page-5-0"></span>**1 Overview**

This guide describes the configuration procedures required for the CyberData SIPenabled H.264 Video Outdoor Intercom endpoints for interoperability with BroadWorks. This includes the following models:

Intercoms:

- CyberData SIP-enabled h.264 Video Outdoor Intercom
- CyberData SIP-enabled h.264 Video Outdoor Intercom with Keypad

The SIP-enabled Video Intercom Series uses the Session Initiation Protocol (SIP) to communicate with BroadWorks for call control. This device is used for secure access settings requiring video and two-way communication.

This guide describes the specific configuration items that are important for use with BroadWorks. It does not describe the purpose and use of all configuration items on the SIP-enabled Video Intercom Series. For those details, see the product's *Operations Guide* [\[1\]](#page-40-1) supplied by CyberData.

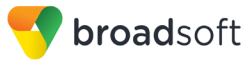

## <span id="page-6-0"></span>**2 Interoperability Status**

This section provides the known interoperability status of the CyberData SIP-enabled Video Intercom Series with BroadWorks. This includes the version(s) tested, the capabilities supported, and known issues.

Interoperability testing validates that the device interfaces properly with BroadWorks via the SIP interface. Qualitative aspects of the device or device capabilities not affecting the SIP interface such as display features, performance, and audio qualities are not covered by interoperability testing. Requests for information and/or issues regarding these aspects should be directed to CyberData.

## <span id="page-6-1"></span>**2.1 Verified Versions**

The following table identifies the verified CyberData SIP-enabled Video Intercom Series and BroadWorks versions and the month/year the testing occurred. If the device has undergone more than one test cycle, versions for each test cycle are listed, with the most recent listed first.

*Compatible Versions* in the following table identify specific SIP-enabled Video Intercom Series versions that the partner has identified as compatible so should interface properly with BroadWorks. Generally, maintenance releases of the validated version are considered compatible and may not be specifically listed here. For any questions concerning maintenance and compatible releases, contact CyberData.

**NOTE**: Interoperability testing is usually performed with the latest generally available (GA) device firmware/software and the latest GA BroadWorks release and service pack at the time the testing occurs. If there is a need to use a non-verified mix of BroadWorks and device software versions, customers can mitigate their risk by self-testing the combination using the *BroadWorks SIP Phone Interoperability Test Plan* [\[5\].](#page-40-2)

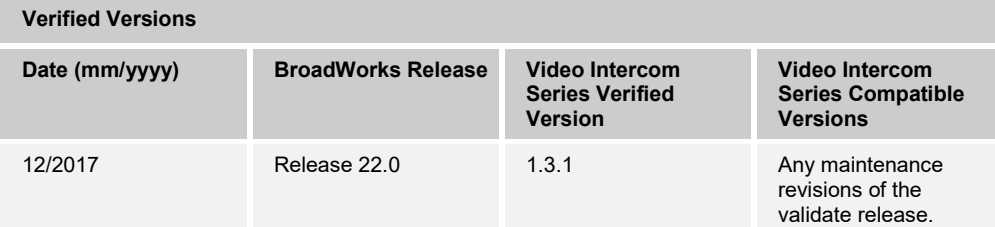

## <span id="page-6-2"></span>**2.2 Interface Capabilities Supported**

This section identifies interface capabilities that have been verified through testing as supported by CyberData SIP-enabled Video Intercom Series.

The *Supported* column in the tables in this section identifies the CyberData SIP-enabled Video Intercom Series' support for each of the items covered in the test plan, with the following designations:

- Yes Test item is supported
- No Test item is not supported
- NA Test item is not applicable to the device type
- NT Test item was not tested

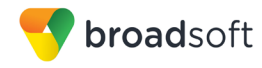

Caveats and clarifications are identified in the *Comments* column.

## <span id="page-7-0"></span>**2.2.1 SIP Interface Capabilities**

The CyberData SIP-enabled Video Intercom Series has completed interoperability testing with BroadWorks using the *BroadWorks SIP Phone Interoperability Test Plan* [\[5\].](#page-40-2) The results are summarized in the following table.

The BroadWorks test plan is composed of packages, each covering distinct interoperability areas, such as "Basic" call scenarios and "Redundancy" scenarios. Each package is composed of one or more test items, which in turn are composed of one or more test cases. The test plan exercises the SIP interface between the device and BroadWorks with the intent to ensure interoperability sufficient to support the BroadWorks feature set.

**NOTE**: *DUT* in the following table refers to the *Device Under Test,* which in this case is the CyberData SIP-enabled Video Intercom Series.

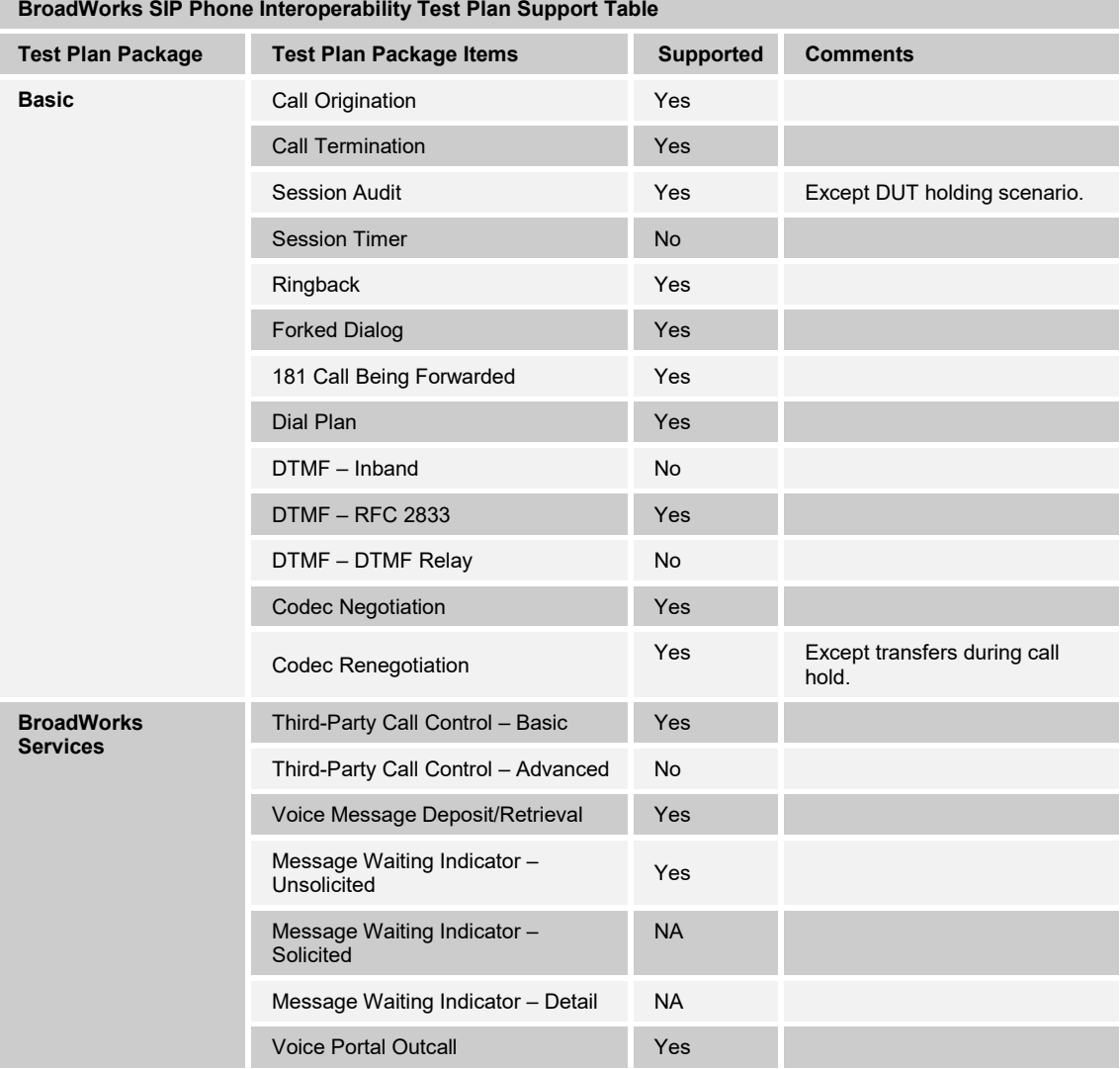

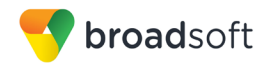

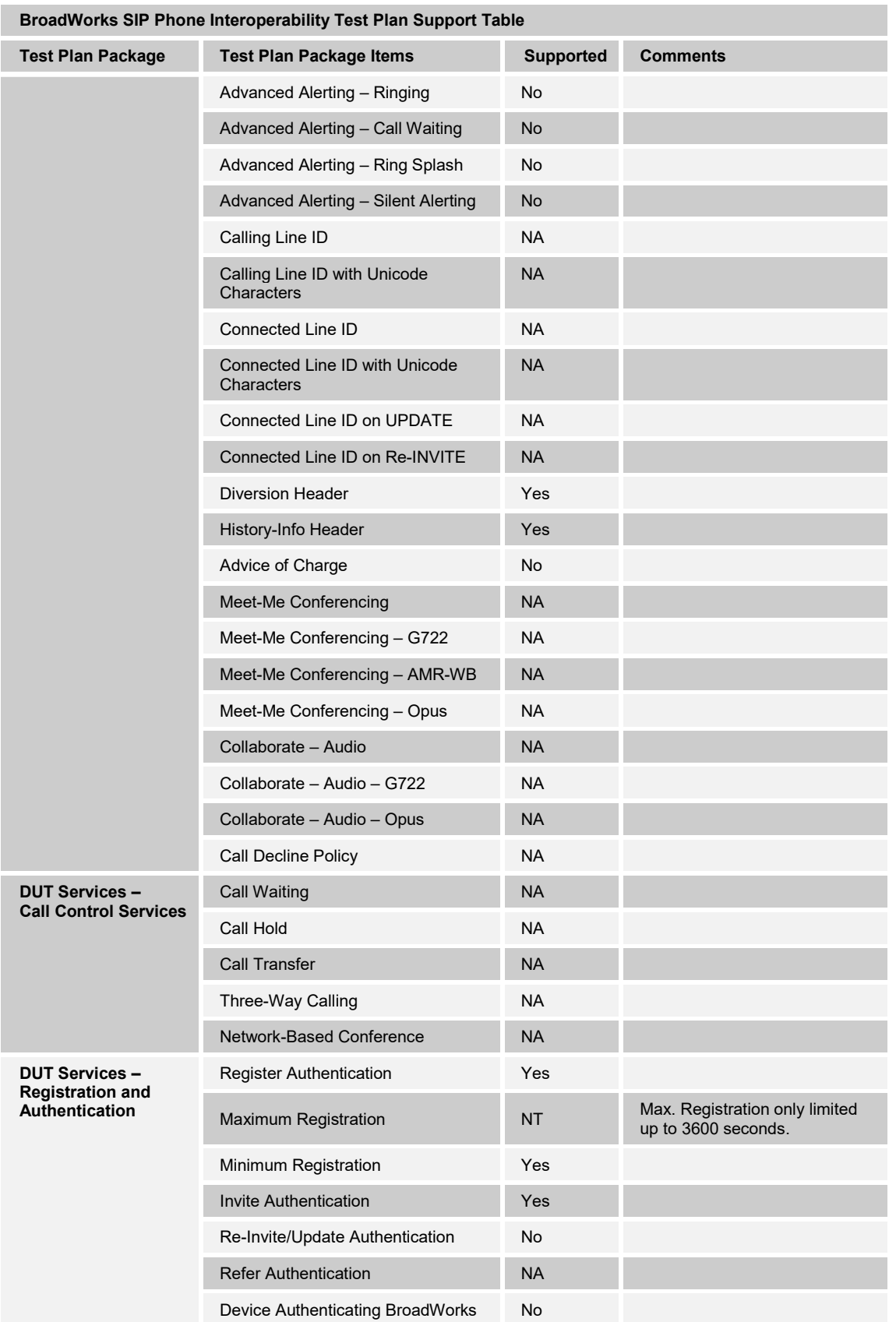

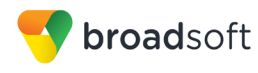

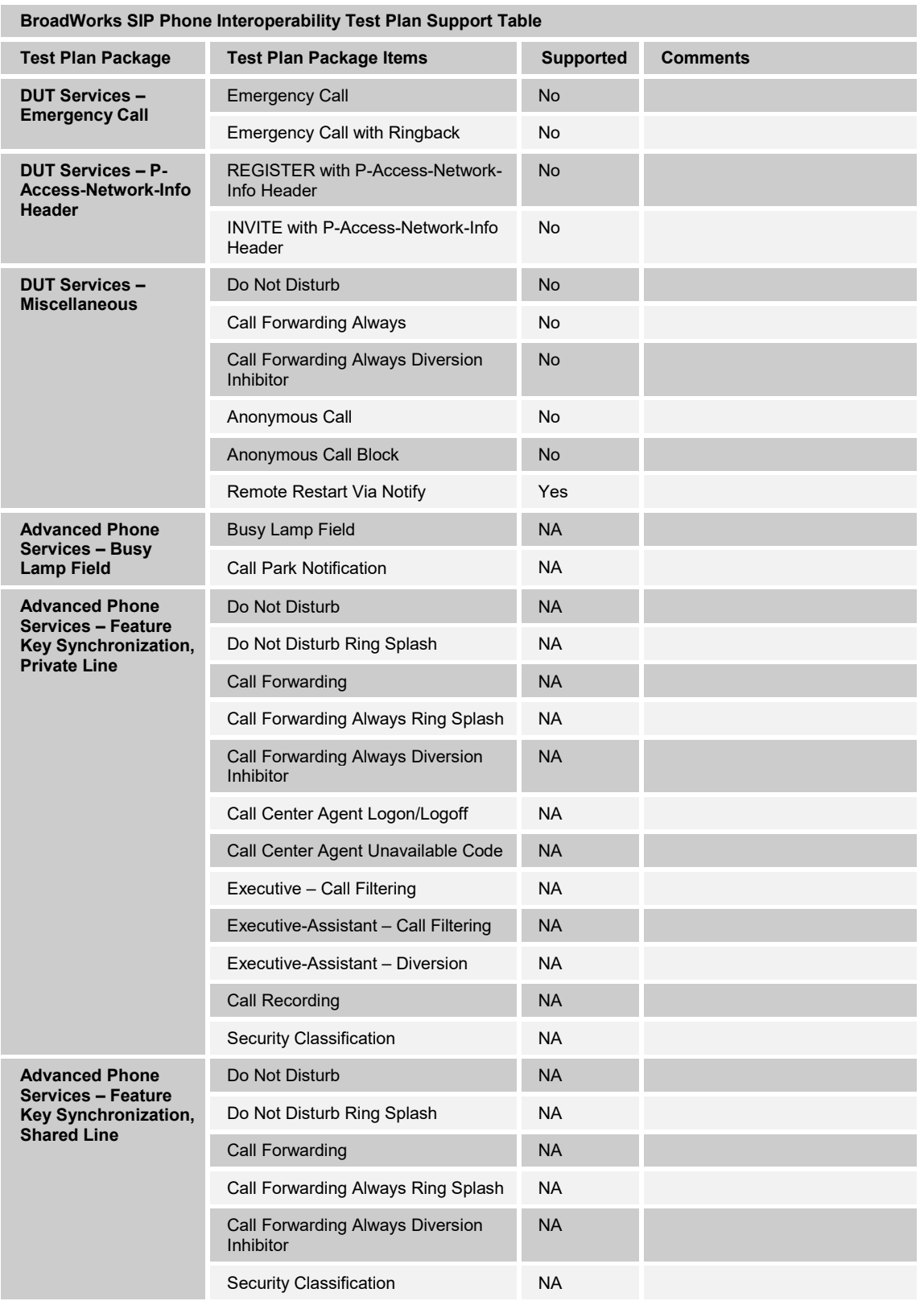

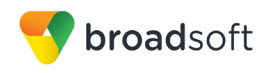

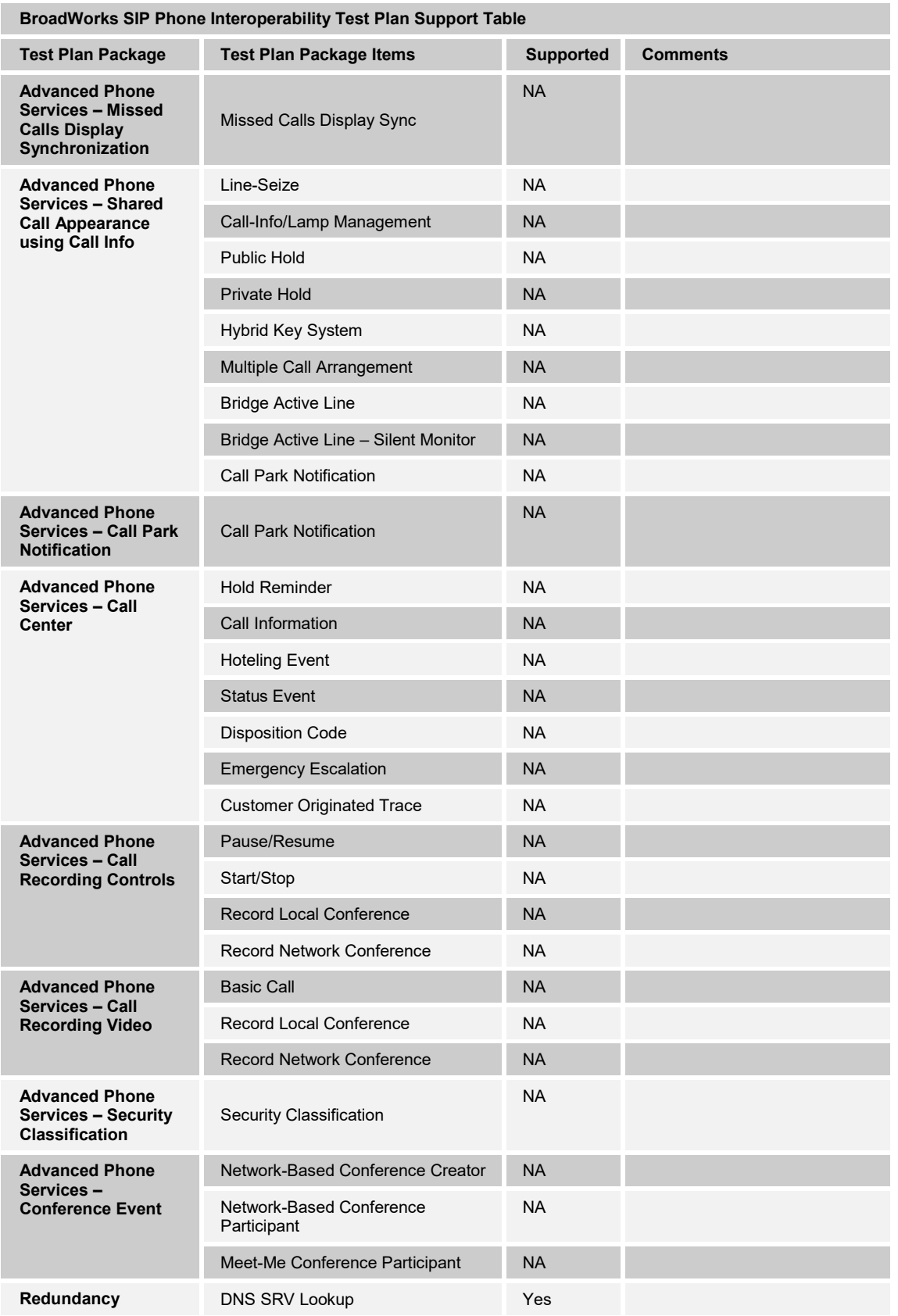

**BROADSOFT PARTNER CONFIGURATION GUIDE ‒ CYBERDATA SIP-ENABLED VIDEO INTERCOM 20-BD5570-00 ©2018 BROADSOFT INC. PAGE 11 OF 41**

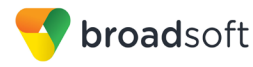

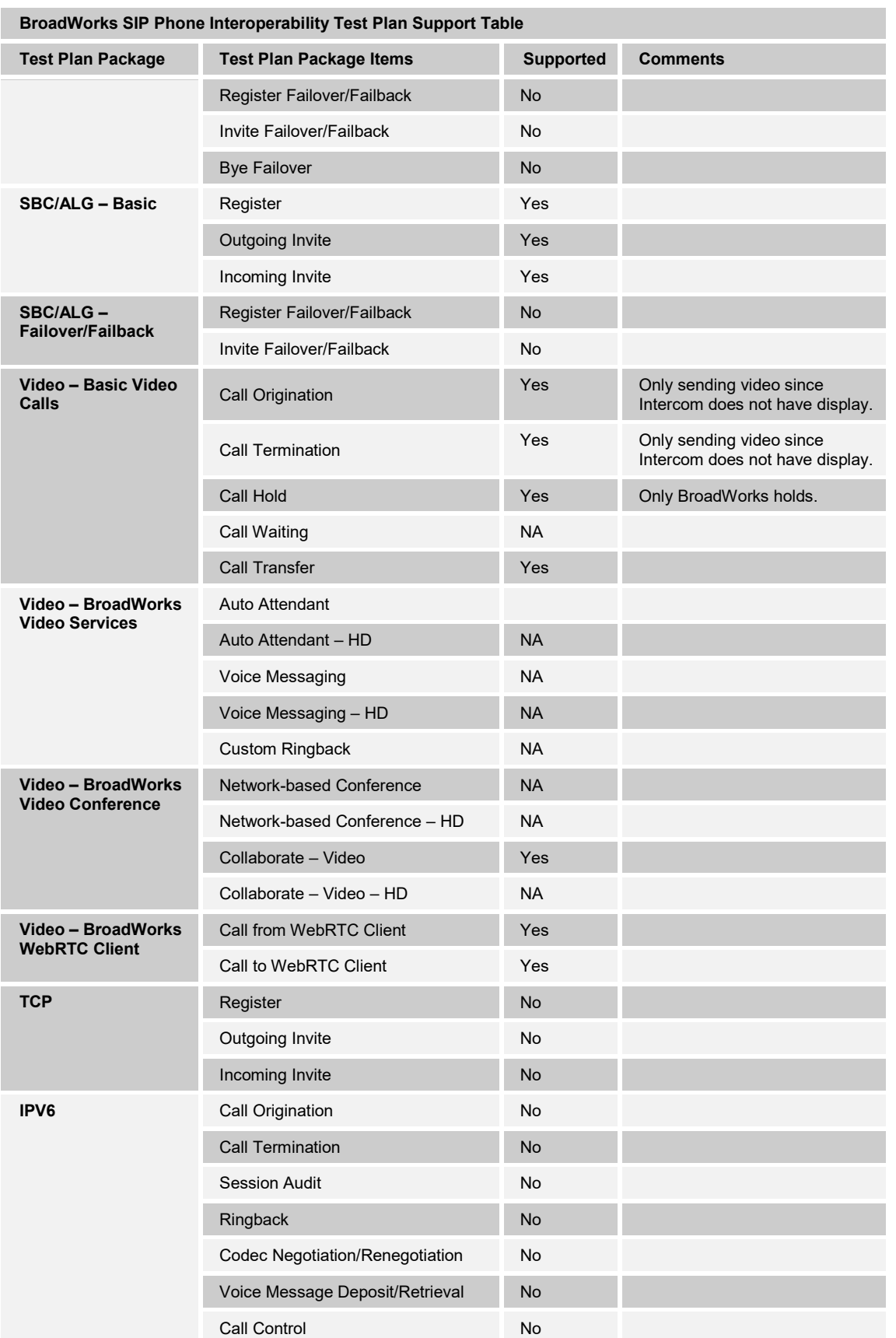

## **BROADSOFT PARTNER CONFIGURATION GUIDE ‒ CYBERDATA SIP-ENABLED VIDEO INTERCOM 20-BD5570-00 ©2018 BROADSOFT INC. PAGE 12 OF 41**

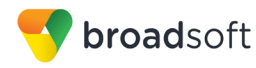

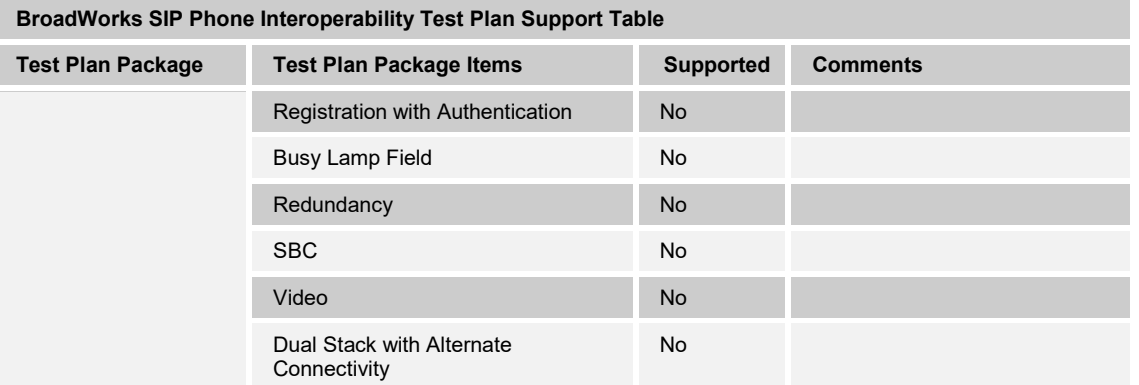

## <span id="page-12-0"></span>**2.2.2 Other Interface Capabilities**

The CyberData SIP-enabled Video Intercom Series may have implemented support for the following:

- BroadWorks Xtended Services Interface (Xsi)
- Extensible Messaging and Presence Protocol (XMPP) (BroadCloud/BroadWorks Collaborate Instant Messaging and Presence [IM&P])

Support for these interfaces is demonstrated by completing the *BroadWorks SIP Phone Functional Test Plan* [\[6\].](#page-40-3) Support for these interfaces is summarized in the following table.

| $1900 - 1900 - 11100 - 9000$                           |                                                              |                  |                 |  |  |  |  |  |
|--------------------------------------------------------|--------------------------------------------------------------|------------------|-----------------|--|--|--|--|--|
| Interface                                              | <b>Feature</b>                                               | <b>Supported</b> | <b>Comments</b> |  |  |  |  |  |
| Xsi Features -<br>Authentication                       | Authenticate with SIP Credentials                            | No               |                 |  |  |  |  |  |
|                                                        | Authenticate with BroadWorks User<br>Login Credentials       | <b>No</b>        |                 |  |  |  |  |  |
|                                                        | Authenticate with BroadWorks User<br><b>Directory Number</b> | <b>No</b>        |                 |  |  |  |  |  |
| Xsi Features -<br><b>User Service</b><br>Configuration | <b>Remote Office</b>                                         | <b>No</b>        |                 |  |  |  |  |  |
|                                                        | <b>BroadWorks Anywhere</b>                                   | <b>No</b>        |                 |  |  |  |  |  |
|                                                        | <b>Simultaneous Ringing</b>                                  | <b>No</b>        |                 |  |  |  |  |  |
|                                                        | Caller ID Blocking                                           | <b>No</b>        |                 |  |  |  |  |  |
|                                                        | <b>Call Forwarding Always</b>                                | <b>No</b>        |                 |  |  |  |  |  |
|                                                        | <b>Call Forwarding Busy</b>                                  | <b>No</b>        |                 |  |  |  |  |  |
|                                                        | Call Forwarding No Answer                                    | <b>No</b>        |                 |  |  |  |  |  |
|                                                        | Do Not Disturb                                               | <b>No</b>        |                 |  |  |  |  |  |
| Xsi Features -<br><b>Directories</b>                   | <b>Enterprise Directory</b>                                  | <b>No</b>        |                 |  |  |  |  |  |
|                                                        | Enterprise Common Phone List                                 | <b>No</b>        |                 |  |  |  |  |  |
|                                                        | <b>Group Directory</b>                                       | <b>No</b>        |                 |  |  |  |  |  |
|                                                        | Group Common Phone List                                      | <b>No</b>        |                 |  |  |  |  |  |
|                                                        | <b>Personal Phone List</b>                                   | <b>No</b>        |                 |  |  |  |  |  |
|                                                        | <b>Search All Directories</b>                                | No               |                 |  |  |  |  |  |

**BroadWorks Xtended Services Interface (Xsi) and BroadCloud IM&P Support Table**

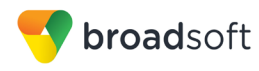

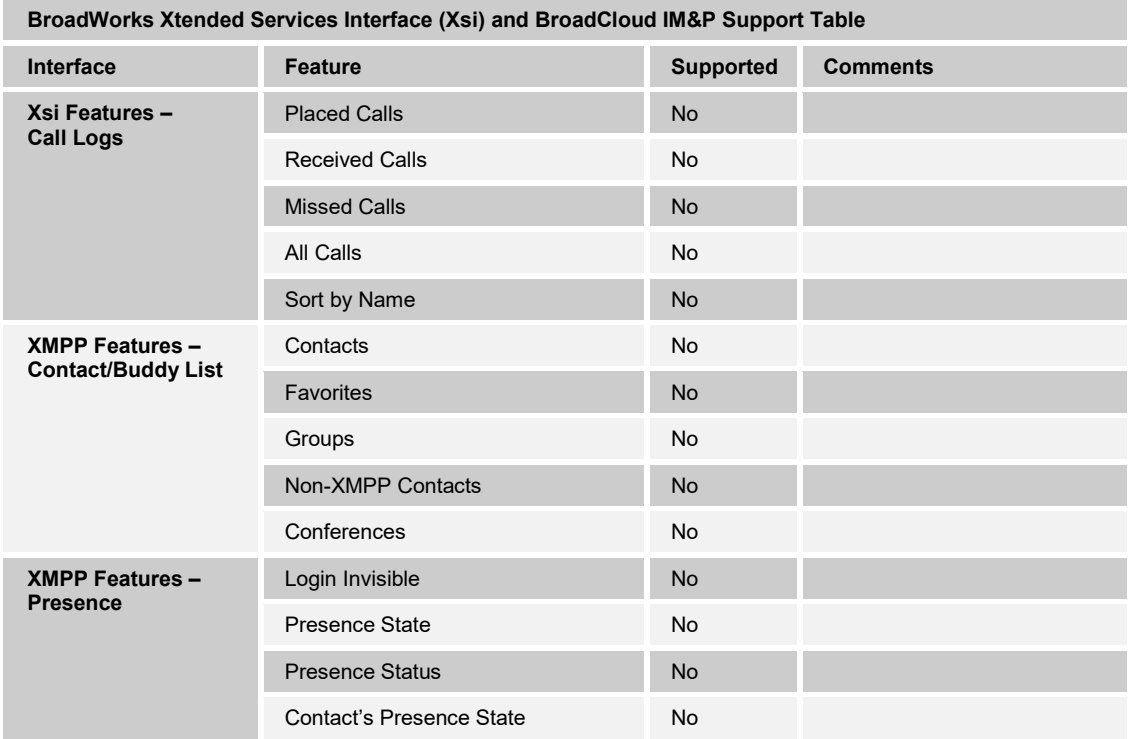

## <span id="page-13-0"></span>**2.3 Known Issues**

This section lists the known interoperability issues between BroadWorks and specific partner release(s). Issues identified during interoperability testing and known issues identified in the field are listed.

The following table provides a description of each issue and, where possible, identifies a workaround. The verified partner device versions are listed with an "X" indicating that the issue occurs in the specific release. The issues identified are device deficiencies or bugs, and are typically not BroadWorks release dependent.

The *Issue Number* is a tracking number for the issue. If it is a CyberData issue, the issue number is from CyberData's tracking system. If it is a BroadWorks issue, the issue number is from BroadSoft's tracking system.

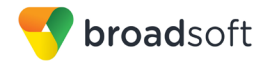

For more information on any issues related to the particular partner device release, see the partner release notes*.*

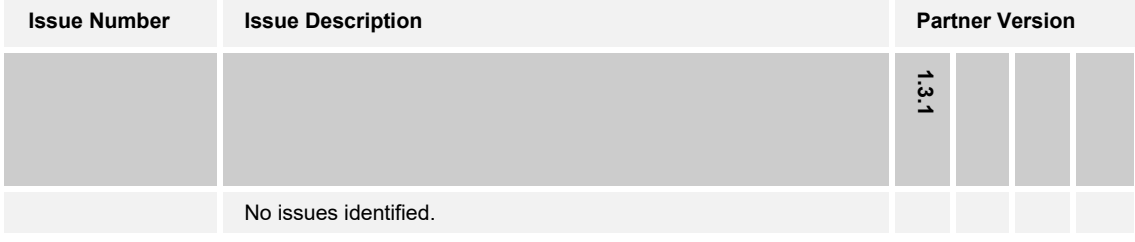

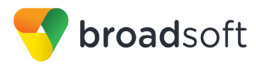

## <span id="page-15-0"></span>**3 BroadWorks Configuration**

This section identifies the required BroadWorks device profile type for the CyberData SIPenabled Video Intercom Series as well as any other unique BroadWorks configuration required for interoperability with the SIP Enabled Video Intercom Series.

## <span id="page-15-1"></span>**3.1 BroadWorks Device Profile Type Configuration**

This section identifies the device profile type settings to use when deploying the CyberData SIP-enabled Video Intercom Series with BroadWorks.

Create a device profile type for the CyberData SIP-enabled Video Intercom Series with settings as shown in the following example. The settings shown are recommended for use when deploying the CyberData SIP-enabled Video Intercom Series with BroadWorks. For an explanation of the profile parameters, see the *BroadWorks Device Management Configuration Guide* [\[2\].](#page-40-4)

**NOTE**: All of the CyberData SIP-enabled Video Intercom Series models support 2 SIP line.

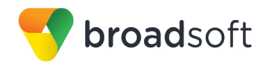

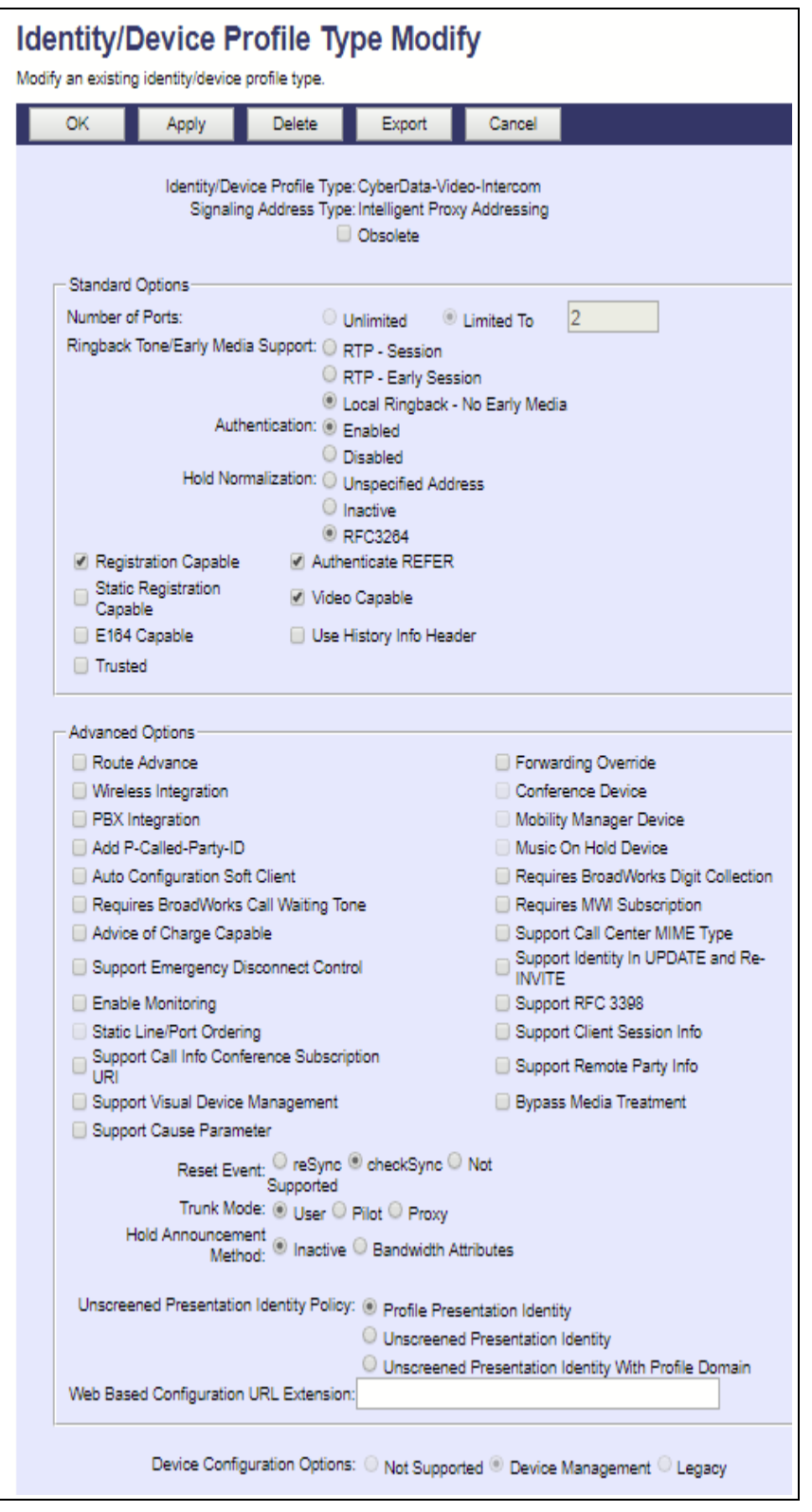

<span id="page-16-0"></span>Figure 1 Device Identity/Profile Type

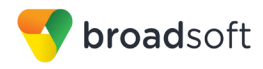

## <span id="page-17-0"></span>**3.2 BroadWorks Configuration Steps**

There are no additional BroadWorks configuration steps necessary.

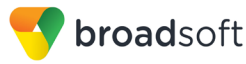

## <span id="page-18-0"></span>**4 CyberData SIP-enabled Video Intercom Series Configuration**

This section describes the configuration settings required for the SIP Enabled Video Intercom Series integration with BroadWorks, primarily focusing on the SIP interface configuration. The Intercom configuration settings identified in this section have been derived and verified through interoperability testing with BroadWorks. For configuration details not covered in this section, see the *VoIP Outdoor Intercom Operations Guide* [\[1\]](#page-40-1) for the SIP Enabled Video Intercom Series.

## <span id="page-18-1"></span>**4.1 Configuration Method**

CyberData SIP-enabled IP Intercom, Paging, and Notification endpoints can be configured using "auto provisioning" files via HTTP, HTTPS, or TFTP protocols, or manually configured through the web interface using a web browser.

Upon boot, the device looks for an auto provisioning server configured through the web interface or specified through a DHCP option. In addition to configuration through the web interface, the provisioning server address, file name, and other applicable settings may also be configured through an auto provisioning file.

The default configuration attempts to use DHCP options 43, 72, 150, or 66 to obtain the provisioning server address in addition to IP network settings. The DHCP option determines the download protocol (HTTP, HTTPS, or TFTP) used to download the auto provisioning file upon boot. When multiple DHCP options are specified, the device downloads auto provisioning files from every server.

It is necessary to use an auto provisioning file for the device's respective firmware release. A template in XML format is included in the firmware release folder on the product web page, or, a template may be downloaded from the device's web interface. See the *VoIP Outdoor Intercom Operations Guide*, or the specific model's operation guide, for more information.

Additional auto provisioning file names can be configured through the auto provisioning file and may contain a file, a file path, or directory. By default, the device downloads the following files when it finds a server (in order of preference):

- A file name configured through the web interface.
- A file named according to its MAC address (for example, *0020f7350058.xml*).
- The file named *000000cd.xml*.

#### **Configuration Files**

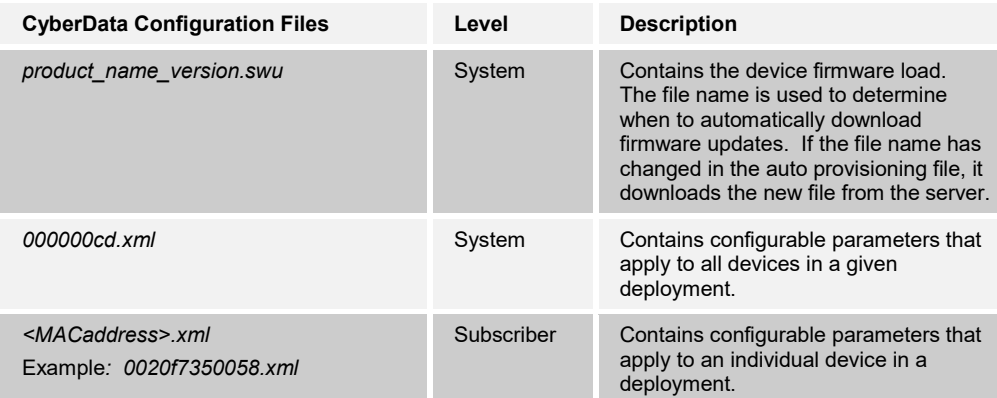

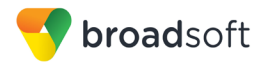

## <span id="page-19-0"></span>**4.2 System Level Configuration**

This section describes system-wide configuration items that are generally required for each CyberData device to work with BroadWorks. Subscriber-specific settings are described in the next section.

## <span id="page-19-1"></span>**4.2.1 Configure Network Settings**

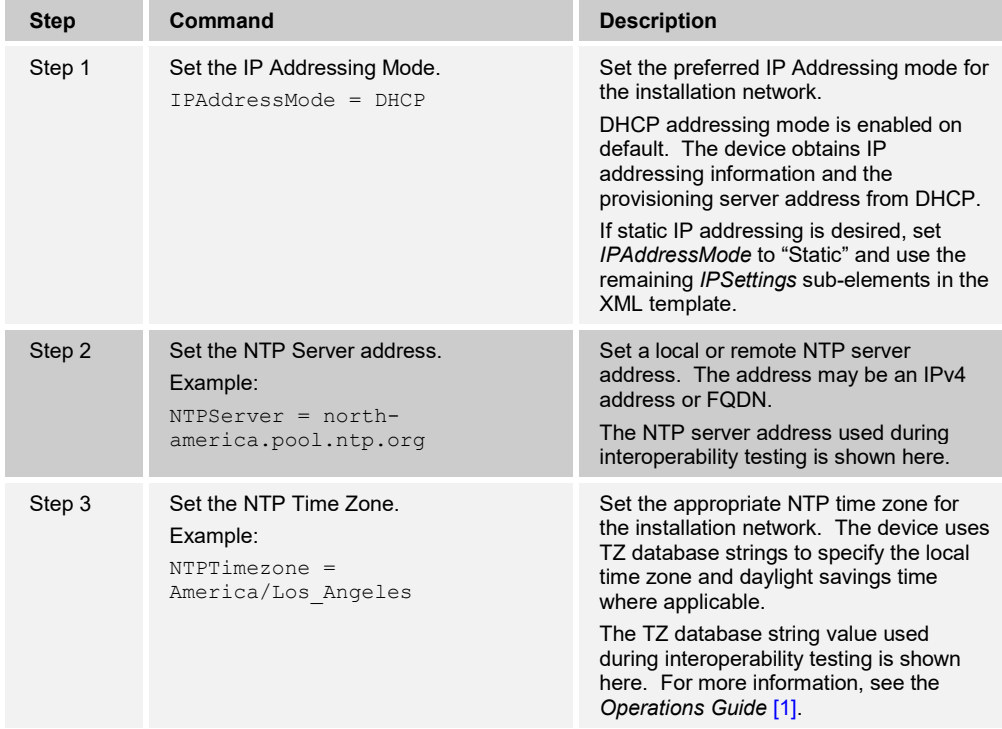

## <span id="page-19-2"></span>4.2.2 Configure SIP Interface Settings

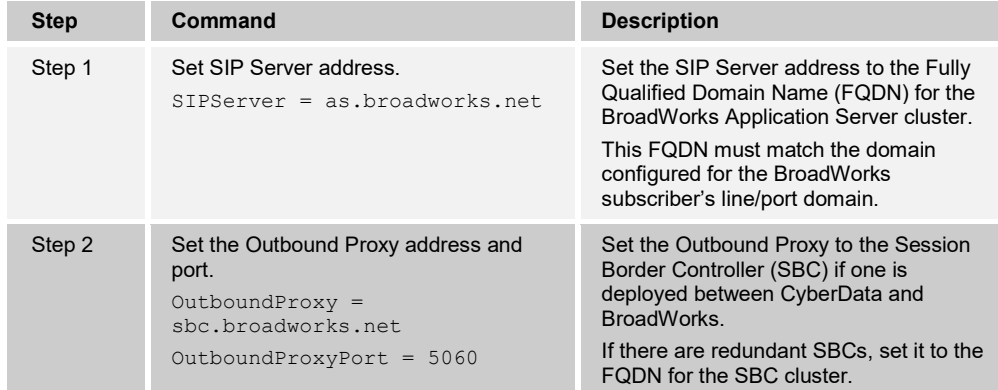

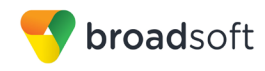

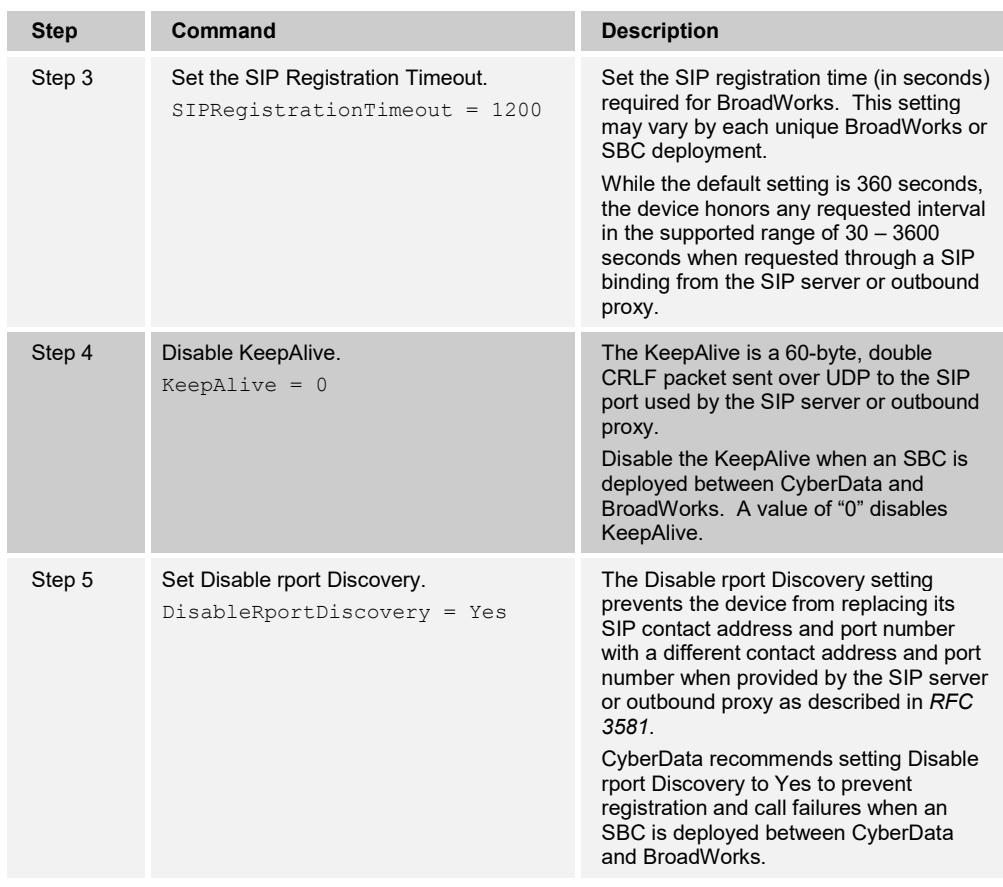

## <span id="page-20-0"></span>**4.3 Subscriber Level Configuration**

This section identifies the device-specific parameters, including registration and authentication. These settings must be unique across devices to be matched with the settings for a BroadWorks SIP trunk or subscriber. SIP Registration requires that a unique address of record (AoR) be provisioned on BroadWorks and the device.

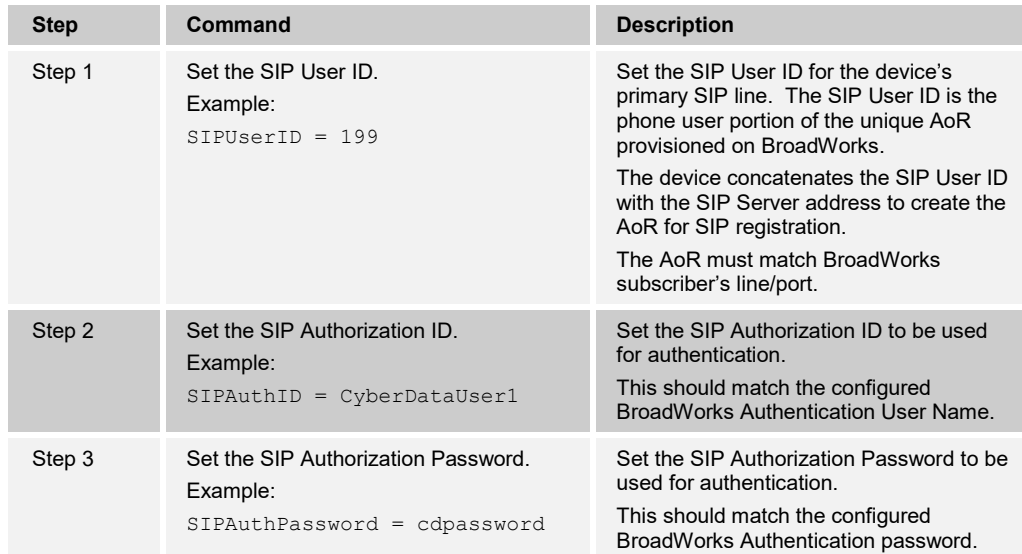

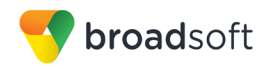

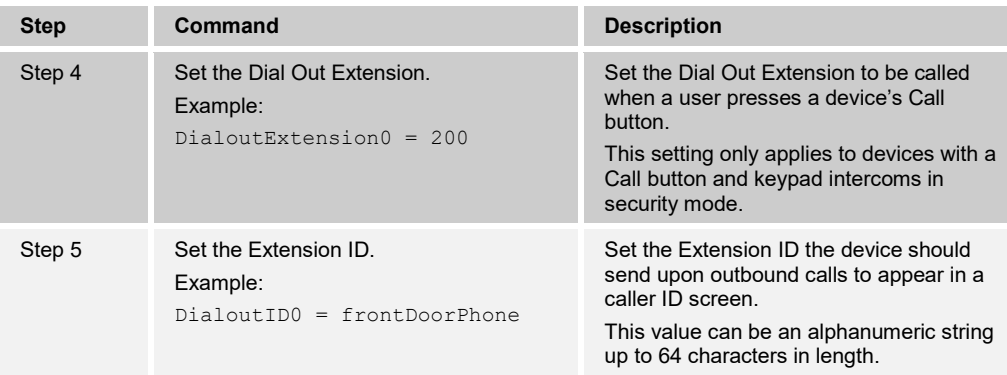

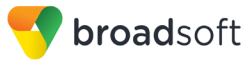

## <span id="page-22-0"></span>**5 Device Management**

The BroadWorks Device Management feature provides the capability to automate generation of device configuration files to support mass deployment of devices. This section identifies the Device Management capabilities supported by the CyberData SIPenabled Video Intercom Series and the configuration steps required. For Device Management configuration details not covered here, see the *BroadWorks Device Management Configuration Guide* [\[2\]](#page-40-4) and the *BroadWorks CPE Kit Usage Guide* [\[8\]](#page-40-5)*.*

## <span id="page-22-1"></span>**5.1 Device Management Capabilities Supported**

The CyberData SIP-enabled Video Intercom Series has completed Device Management interoperability testing with BroadWorks using the *BroadWorks Device Management Interoperability Test Plan* [\[7\].](#page-40-6) The results are summarized in the following table.

The BroadWorks test plan is composed of packages, each covering distinct interoperability areas. Each package is composed of one or more test items, which in turn, are composed of one or more test cases. The test plan exercises the Device Management interface between the device and BroadWorks with the intent to ensure interoperability.

The *Supported* column in the following table identifies the CyberData SIP-enabled Video Intercom Series' support for each of the items covered in the test plan packages, with the following designations:

- Yes Test item is supported
- No Test item is not supported
- NA Test item is not applicable
- NT Test item was not tested

Caveats and clarifications are identified in the *Comments* column.

**NOTE**: *DUT* in the following table refers to the *Device Under Test*, which in this case is the CyberData SIP-enabled Video Intercom Series.

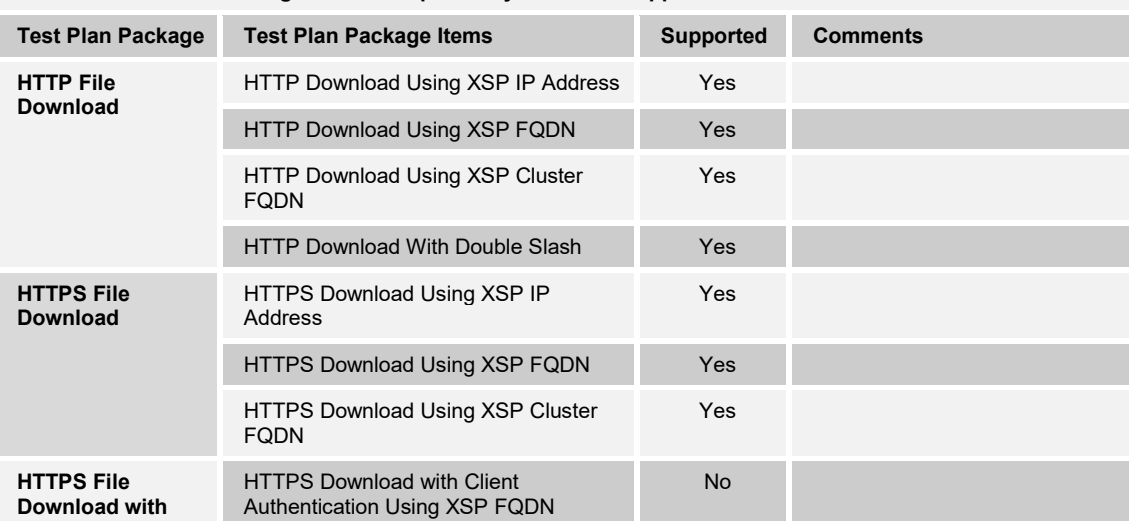

#### **BroadWorks Device Management Interoperability Test Plan Support Table**

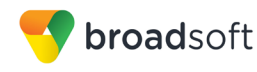

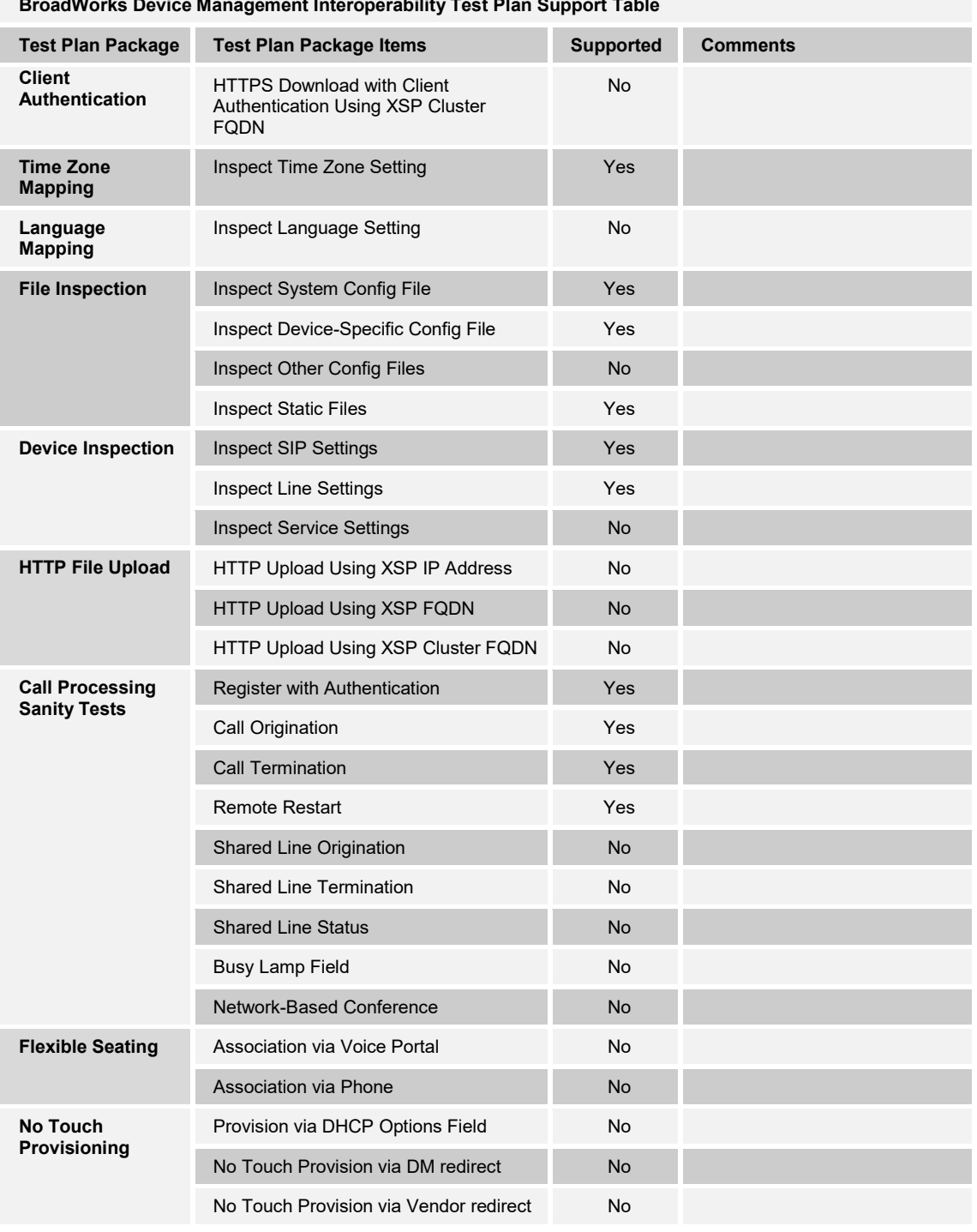

**BroadWorks Device Management Interoperability Test Plan Support Table**

## <span id="page-23-0"></span>**5.2 Device Management Configuration**

This section identifies the steps required to enable the CyberData SIP-enabled Video Intercom Series for device management. For Device Management configuration details not covered here, see the *BroadWorks Device Management Configuration Guide* [\[2\]](#page-40-4) and the *BroadWorks CPE Kit Usage Guide* [\[8\]](#page-40-5)*.*

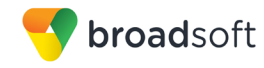

## <span id="page-24-0"></span>**5.2.1 Configure BroadWorks Tags**

The template files in Device Management use tags to represent the data stored on BroadWorks. When a configuration changes for a user, Device Management parses the template files and replaces the Device Management tags with the associated data stored on BroadWorks. There are default tags defined in the Device Management software and there are custom tags that the service provider can create and define via the web portal for use by Device Management. There are two types of custom tags that can be defined: system-default tags that are common to all devices on the system and device type-specific tags that are common to CyberData SIP-enabled Video Intercom Series device models only.

The CyberData SIP-enabled Video Intercom Series makes use of custom tags which can be configured by a BroadWorks administrator as either system default or device typespecific tags. This section identifies the required tags.

#### <span id="page-24-1"></span>5.2.1.1 Create System Default Tags

Browse to *System → Resources → Device Management Tag Sets* and select the *System Default* tag set. The CyberData SIP-enabled Video Intercom Series configuration templates make use of the tags in the following table. Add the tags if they do not already exist.

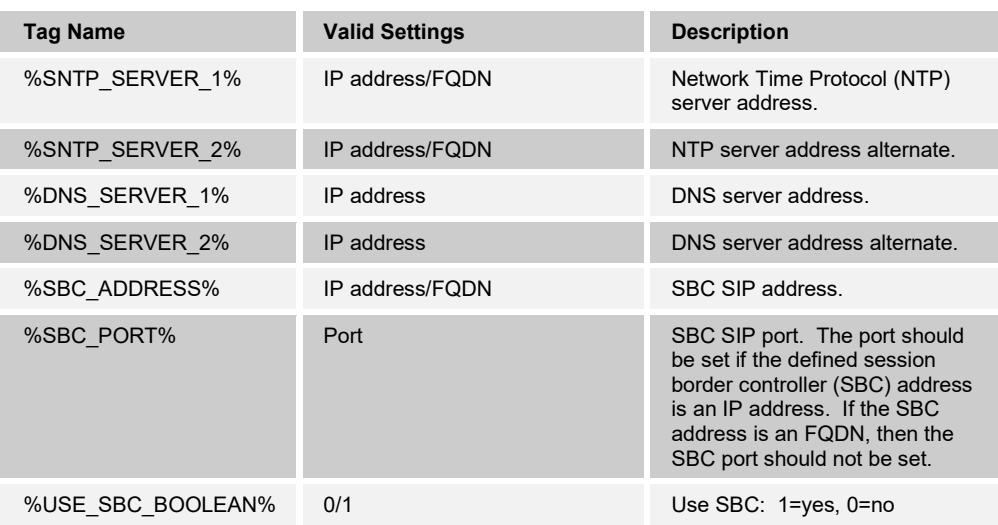

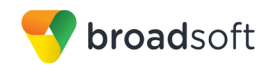

## **Example System Default Tag Settings**

| System                                                                 | Welcome Default Administrator [Logout]                                                                                                    |                        |               |                          |                        |               |  |  |  |
|------------------------------------------------------------------------|----------------------------------------------------------------------------------------------------|------------------------|---------------|--------------------------|------------------------|---------------|--|--|--|
| <b>Options:</b><br>Profile<br><b>Resources</b><br>▶<br><b>Services</b> | <b>Device Management Tag Sets Modify</b><br>Display all the device management tags defined in the tag set. Tags can be added to the set or deleted from<br>the set. |                        |               |                          |                        |               |  |  |  |
| <b>Communication Barring</b>                                           | OK                                                                                                    | Apply                  | Add           | Cancel                   |                        |               |  |  |  |
| <b>Utilities</b>                                                       | Tag Set: System Default                                                                                                    |                        |               |                          |                        |               |  |  |  |
|                                                                        | <b>Delete</b>                                                                                                    | Tag Name A             |               |                          | <b>Tag Value</b>       | Edit          |  |  |  |
|                                                                        |                                                                                                    | %APPLICATION_DOMAIN%   |               |                          | as.iop1.broadworks.net | Edit          |  |  |  |
|                                                                        | П                                                                                                    | %DNS SERVER 1%         |               |                          | 199.19.193.12          | Edit          |  |  |  |
|                                                                        | □                                                                                                    | %DNS_SERVER_2%         |               | 199.19.193.39            | Edit                   |               |  |  |  |
|                                                                        | П                                                                                                    | %DNS SERVER%           |               | 199.19.193.12            | Edit                   |               |  |  |  |
|                                                                        | П                                                                                                    | %SBC ADDRESS%          |               | sbc1.iop1.broadworks.net | Edit                   |               |  |  |  |
|                                                                        | П                                                                                                    | %SBC PORT%             |               | 5060                     | Edit                   |               |  |  |  |
|                                                                        | П                                                                                                    | %SNTP SERVER 1%        |               | time-a.nist.gov          | Edit                   |               |  |  |  |
|                                                                        | П                                                                                                    | %SNTP_SERVER_2%        |               | time-b.nist.gov          | Edit                   |               |  |  |  |
|                                                                        | П                                                                                                    | %SNTP SERVER%          |               | time-b.nist.gov          | Edit                   |               |  |  |  |
|                                                                        | П                                                                                                    | %USE_SBC_BOOLEAN%<br>1 |               |                          | Edit                   |               |  |  |  |
|                                                                        | [Page 1 of 1]                                                                                                    |                        |               |                          |                        |               |  |  |  |
|                                                                        | Taq Name Y                                                                                                    |                        | Starts With v |                          |                        | Find Find All |  |  |  |
|                                                                        | OK                                                                                                    | Apply                  | Add           | Cancel                   |                        |               |  |  |  |

Figure 2 System Default Tag Settings

## <span id="page-25-0"></span>5.2.1.2 Create Device Type-specific Tags

Browse to *System → Resources → Device Management Tag Sets* and then click **Add** to add a new tag set. Configure the tag set name using the device name appended by *Tags*: *CyberData-Tags*. Add the device type specific tags in the following table to the device tag set. If the tag set already exists, make sure the following tags are defined.

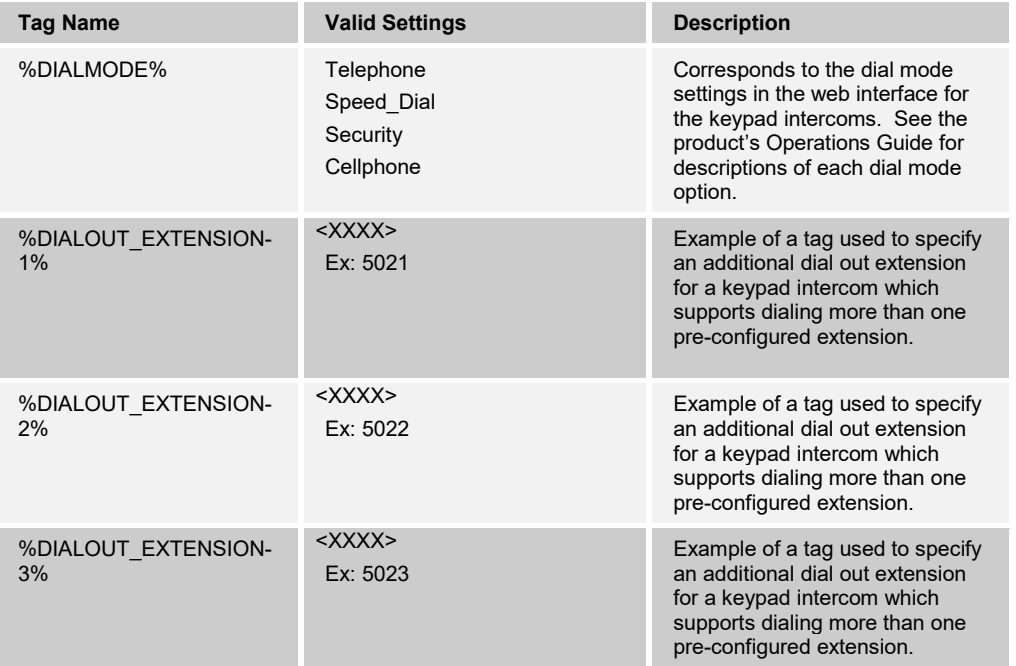

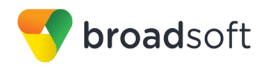

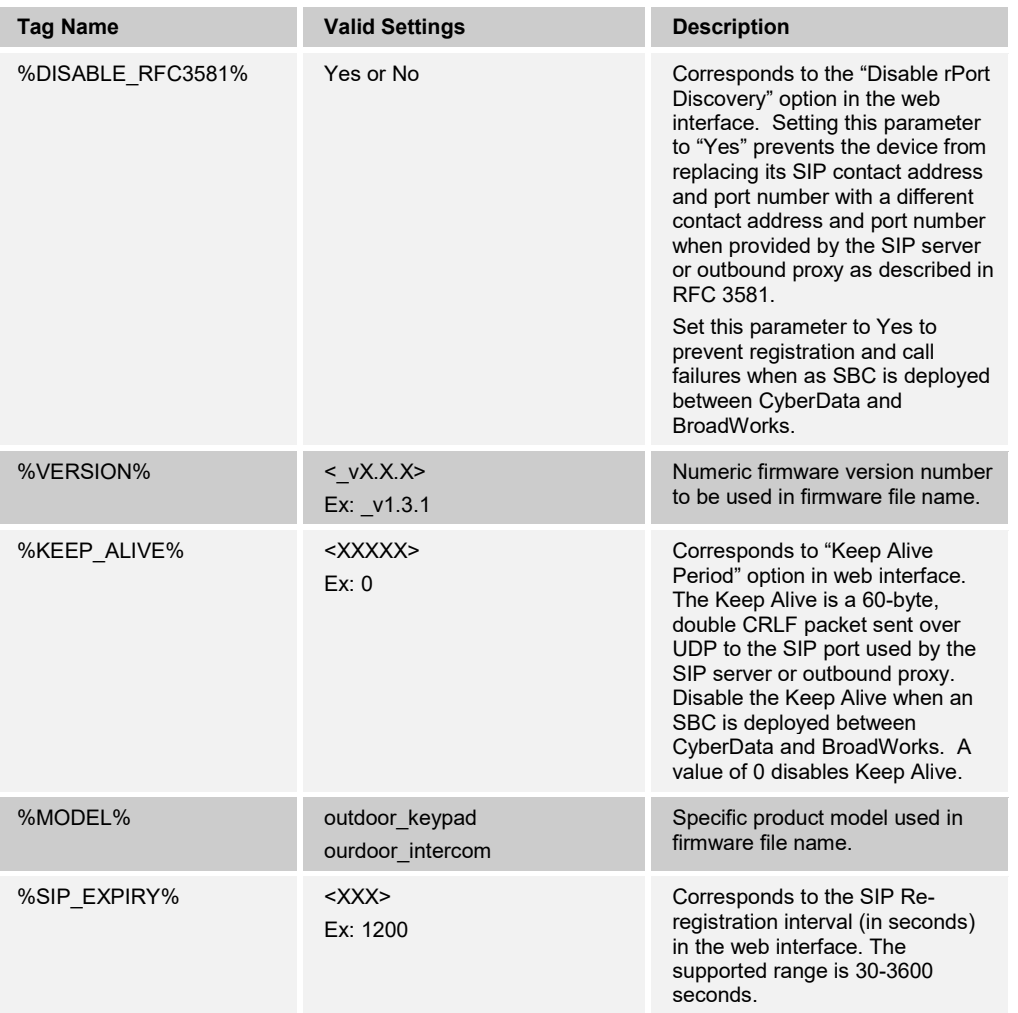

## **Example Device Type-specific Tag Settings**

*}*

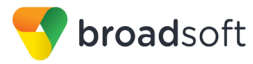

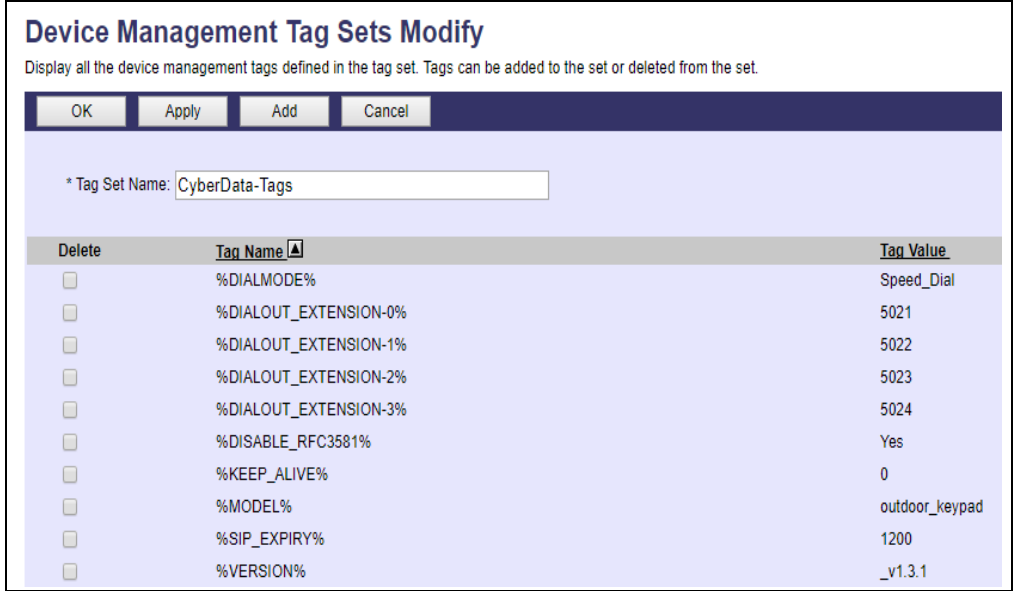

Figure 3 Device Type-specific Tag Settings

## <span id="page-27-1"></span><span id="page-27-0"></span>**5.2.2 Configure BroadWorks Device Profile Type**

The device profile type is a system-level structure that defines how the device interfaces with BroadWorks. It also identifies the default configuration files and other files, such as firmware, which are required for the device to operate correctly. The device profile type is created by the system administrator. Group administrators use the device profile type to create a device profile. The device profile is an instance of the device profile type that is associated with a physical device.

There are two BroadWorks device profile configuration methods described: import and manual. The import method takes a DTAF as input and builds the BroadWorks device profile type(s) automatically. The manual method takes the administrator through the steps to manually add and configure the device profile type(s).

The import method should be used if all of the following prerequisites are met:

- The BroadWorks Release is 17.0 or later.
- The device profile type(s) being imported do not already exist on the system. (If either a previous import or manual configuration was done, then the import fails.)
- There is a DTAF file available for import with a BroadWorks release level that is the same as or prior to the release to which it is being imported. If the DTAF file is at a release level later than the release being imported to, then the import can fail.

Otherwise, use the manual method.

For more detailed instructions, refer to the *BroadWorks CPE Kit Usage Guide* [\[8\]](#page-40-5) and the *BroadWorks Device Management Configuration Guide* [\[2\].](#page-40-4)

<span id="page-27-2"></span>5.2.2.1 Configuration Method 1: Import

This section identifies the steps necessary to make use of the Device Management import feature to configure BroadWorks to add the CyberData SIP-enabled Video Intercom Series as a Device Management-enabled device type. Also, see the *BroadWorks CPE Kit Usage Guide* [\[8\]](#page-40-5)*.*

Download the CyberData SIP-enabled Video Intercom Series, that is, CyberData-VideoIntercom CPE kit from BroadSoft Xchange a[t xchange.broadsoft.com.](http://xchange.broadsoft.com/php/xchange/) Extract the DTAF file(s) from the CPE kit. These are the import files. Repeat the following steps for each model you wish to import.

- Log in to BroadWorks as an administrator.
- Browse to *System → Resources → Identity/Device Profile Types* and then click **Import**.
- Select *Browse* to find the extracted DTAF file for the model and then click **OK** to start the import.

After the import finishes, complete the following post-import configuration steps:

- Browse to *System → Resources → Identity/Device Profile Types.*
- Perform a search to find the imported CyberData SIP-enabled Video Intercom Series device profile type, CyberData-Video-Intercom.
- Browse to the *Profile* page and change the Device Management Device Access FQDN to your Xtended Services Platform (XSP) or XSP cluster address.

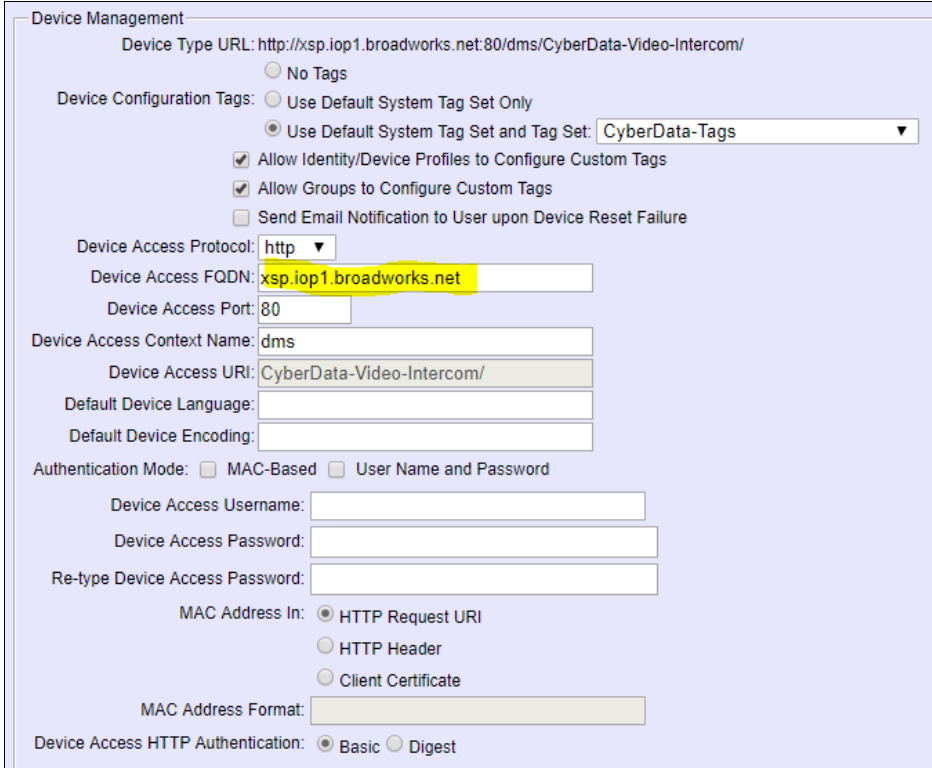

<span id="page-28-0"></span>Figure 4 Device Access FQDN

Click the **Files and Authentication** link and then select the option to rebuild all the system files.

Firmware files must be obtained from Cyberdata. These files are not included in the import. Complete the steps in section *[5.2.2.2.2](#page-29-0) [Define Device Profile Type Files](#page-29-0)* to define the static firmware files and to upload the firmware.

**NOTE**: The non-firmware static files in section *[5.2.2.2.2](#page-29-0) [Define Device Profile Type Files](#page-29-0)* are normally included in the import.

- After importing the DTAFs, restart the Application Server to load the *TimeZoneAlias* files.
- 5.2.2.2 Configuration Method 2: Manual

This section identifies the basic steps necessary for an administrator to manually configure BroadWorks to add the CyberData SIP-enabled Video Intercom Series as a Device Management-enabled device type. This method should not be used except in special cases as described in the opening to section *[5.2.2](#page-27-0) [Configure BroadWorks Device Profile](#page-27-0)  [Type](#page-27-0)*.

For more detailed instruction on manual configuration, refer to the *BroadWorks CPE Kit Usage Guide* [\[8\]](#page-40-5) and the *BroadWorks Device Management Configuration Guide* [\[2\].](#page-40-4)

The steps in this section can also be followed to update previously imported or configured device profile type(s) with new configuration files and firmware.

If there are DTAFs for more than one device model, these steps must be completed for each model.

*5.2.2.2.1 Create or Modify Device Profile Type*

This section identifies the BroadWorks device profile type settings relevant to Device Management for the CyberData SIP-enabled Video Intercom Series.

Browse to *System → Resources → Identity/Device Profile Types* and perform a search to find the CyberData-Video-Intercom device profile type(s) created in section *[3.1](#page-15-1) [BroadWorks Device Profile Type Configuration](#page-15-1)* or add the device profile type for each model using the settings from section *[3.1](#page-15-1) [BroadWorks Device Profile Type Configuration](#page-15-1)* if they do not exist.

Configure the device profile type *Signaling Address Type*, *Standard* and *Advanced* options settings to match the settings in section *[3.1](#page-15-1) [BroadWorks Device Profile Type](#page-15-1)  [Configuration](#page-15-1)*.

Configure the device profile type *Device Management* options as shown in section *[5.2.2.1](#page-27-2) [Configuration Method 1: Import](#page-27-2)*.

The following subsections identify the required settings specific to Device Management.

#### <span id="page-29-0"></span>*5.2.2.2.2 Define Device Profile Type Files*

This section describes the BroadWorks Device Management configuration necessary to identify the configuration files and other files that the CyberData SIP-enabled Video Intercom Series downloads.

Configuration templates, firmware, and other files the CyberData SIP-enabled Video Intercom Series uses must be uploaded to BroadWorks. Download the CyberData SIPenabled Video Intercom Series CPE kit from BroadSoft Xchange at [xchange.broadsoft.com/php/xchange/support/broadworks/integration/cpe.](http://xchange.broadsoft.com/php/xchange/support/broadworks/integration/cpe) If you have trouble with the Xchange link, copy and paste it into a Web browser. Extract the configuration files from the *Configuration Files* folder of CPE kit. Obtain the firmware files directly from CyberData.

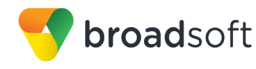

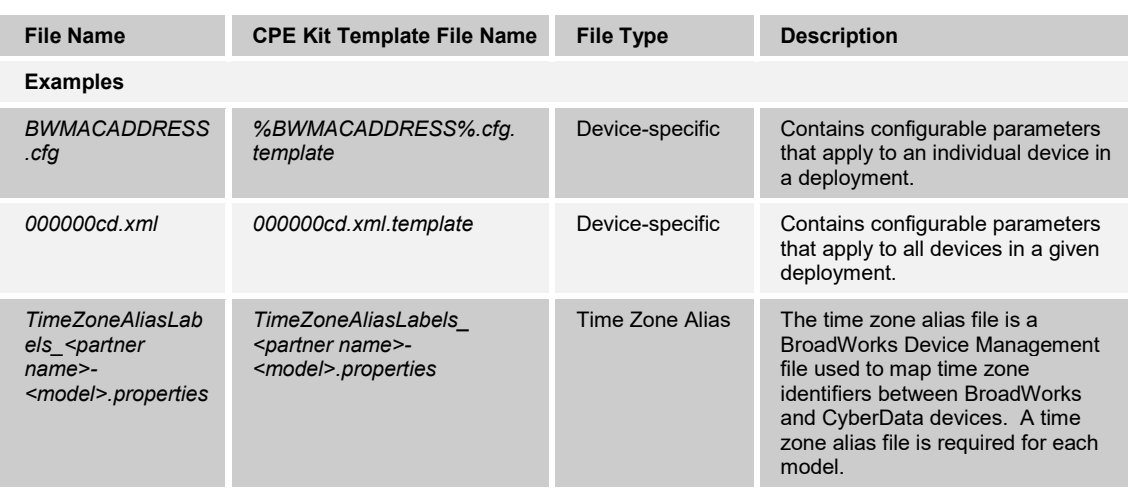

The following table identifies the CyberData configuration files distributed with the 1130 CPE kit.

The following table identifies other files that the CyberData SIP-enabled Video Intercom Series downloads from the server or uploads to the server. These files are not provided in the CPE kit and must be obtained from CyberData.

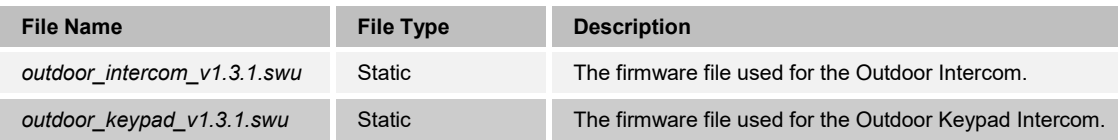

Browse to *System → Resources → Identity/Device Profile Types → Files and Authentication* to add the files as described in the following subsections.

#### *5.2.2.2.2.1 Mac-Address Device-Specific Files*

Add the %BWMACADDRESS%.xml file to the device profile type with the settings shown in *[Figure 5 %BWMACADDRESS%.xml File Settings.](#page-31-0)*

After creating the device profile type file, upload *%BWMACADDRESS%.xml (*extracted from the CPE kit). Use the **Browse** button on the file definition screen. Be sure to click **Apply** after uploading the file.

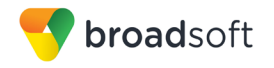

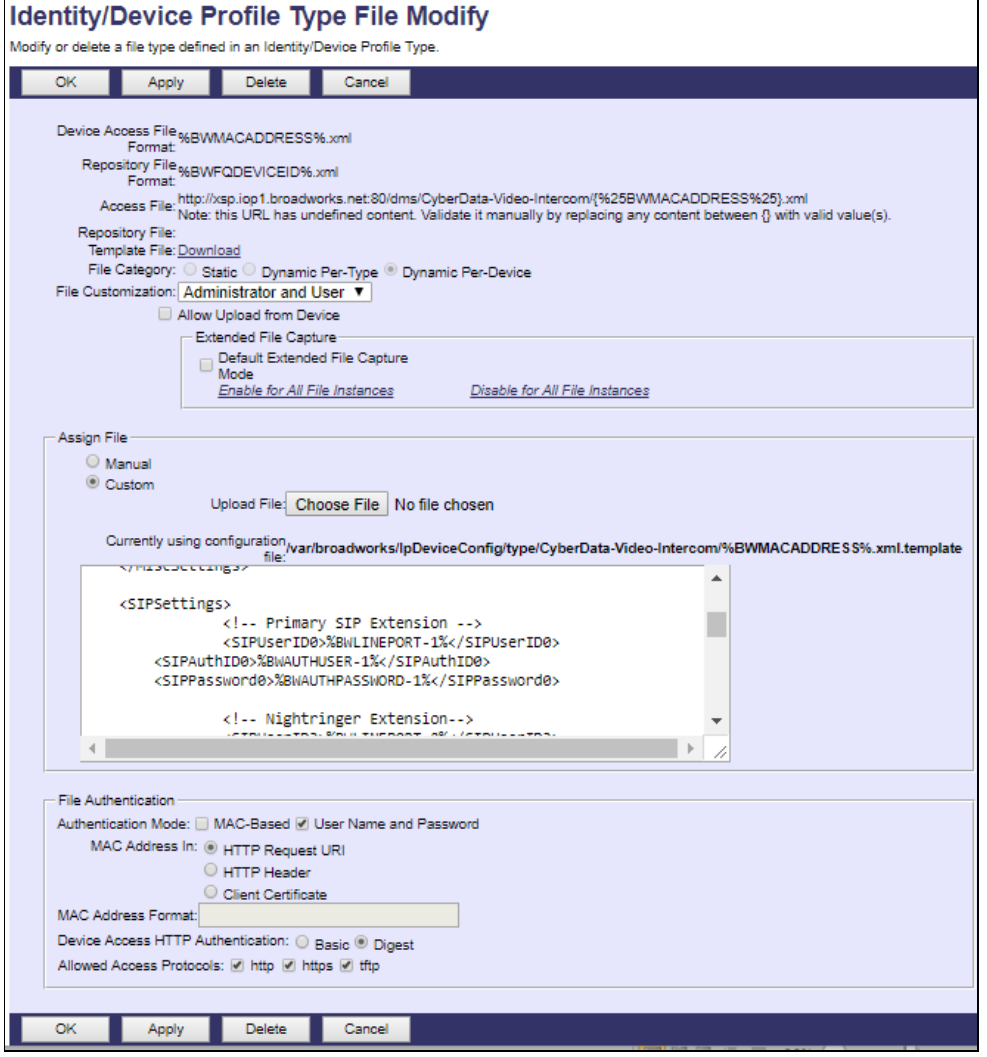

Figure 5 %BWMACADDRESS%.xml File Settings

## <span id="page-31-0"></span>*5.2.2.2.2.2 000000cd.xml Device-Specific Files*

Add the *000000cd.xml* file to the device profile type with the settings shown in *[Figure 6](#page-32-0)  [000000cd.xml File Settings](#page-32-0)*.

After creating the device profile type file, upload *000000cd.xml* (extracted from the CPE kit). Use the **Browse** button on the file definition screen. Be sure to click **Apply** after uploading the file.

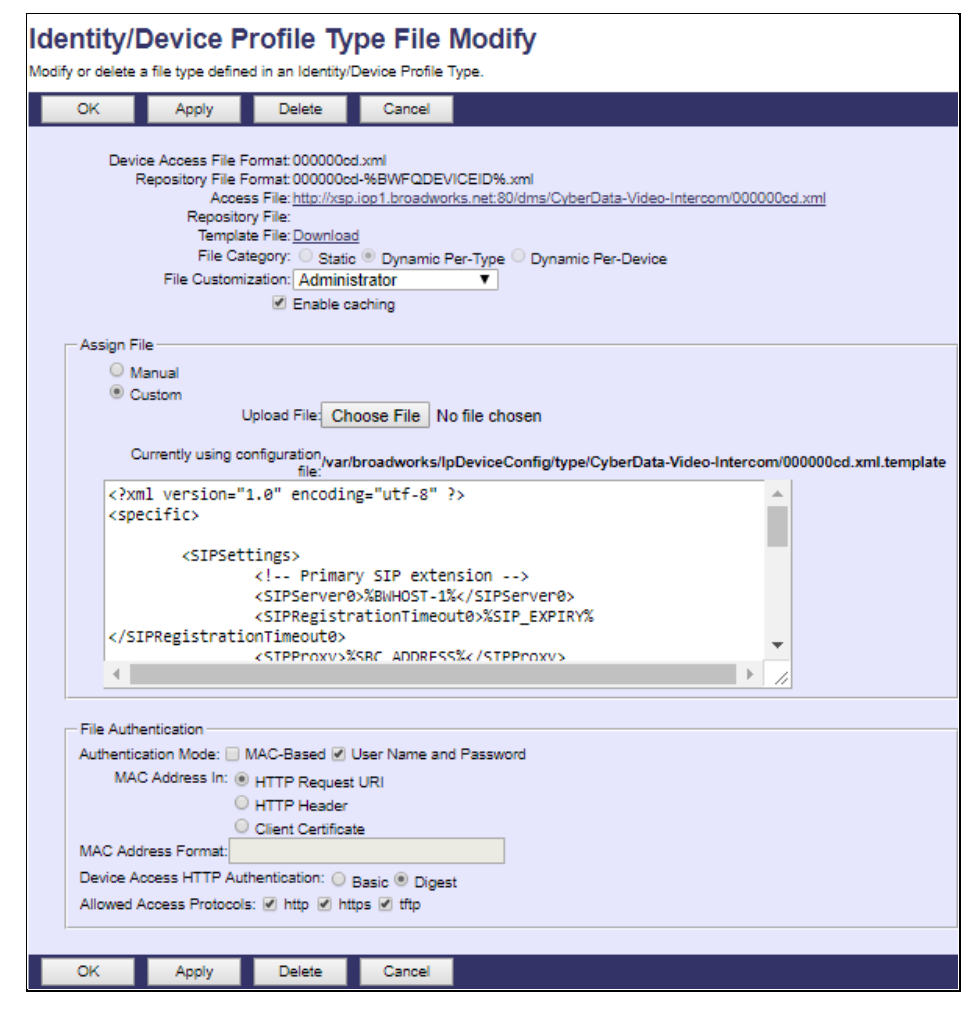

Figure 6 000000cd.xml File Settings

#### <span id="page-32-0"></span>*5.2.2.2.2.3 Static Files*

Static files are files such as firmware and media files that are not configurable and/or do not make use of the dynamic BroadWorks Device Management tags.

Add the image file to the device profile type with the settings shown in *Figure 7 [Firmware](#page-33-0)  [Image File](#page-33-0)*.

After creating the device profile type file, upload the firmware file (obtained from CyberData). Use the **Browse** button on the file definition screen. Be sure to click **Apply** after uploading the file.

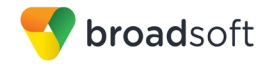

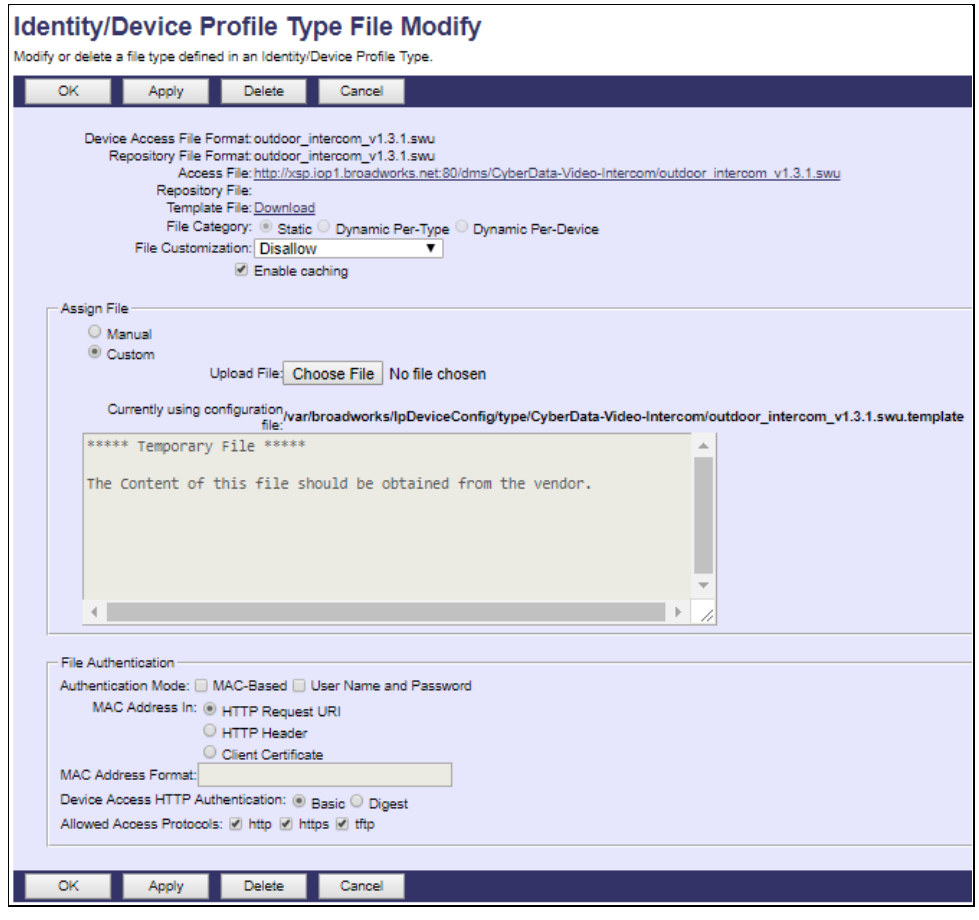

Figure 7 Firmware Image File

#### <span id="page-33-0"></span>*5.2.2.2.3 Time Zone Mapping*

The CPE kit contains a time zone properties file for each device model. This file maps the BroadWorks user's time zone settings to the device's time zone settings.

This time zone mapping file must be added to the

*/usr/local/broadworks/bw\_base/conf/dms* directory on the Application Server using the following file name format: *TimeZoneAliasLabels\_CyberData-Video-Intercom.properties*.

You must restart the Application Server for the *TimeZoneAlias* files to be picked up by the system. The following is an example of the file contents.

```
US_HAWAII=Pacific/Honolulu
US_ALASKA=America/Anchorage 
CANADA_PACIFIC_TIME=America/Vancouver
MEXICO_PACIFIC_TIME=America/Tijuana
US_PACIFIC_TIME=America/Los_Angeles
US_ARIZONA=America/Phoenix
CANADA_MOUNTAIN_TIME=America/Edmonton
MEXICO_MOUNTAIN_TIME=America/Mazatlan
US MOUNTAIN TIME=America/Denver
CANADA_CENTRAL_TIME=America/Winnipeg
US_CENTRAL_TIME=America/Chicago
US_INDIANA=America/Indiana/Indianapolis
CANADA_EASTERN_TIME=America/Toronto
US_EASTERN_TIME=America/New_York
```
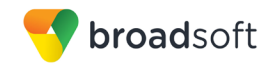

CANADA\_ALTANTIC\_TIME=America/Halifax CANADA\_NEWFOUNDLAND=America/St\_Johns VENEZUELA\_TIME=America/Caracas CHILE\_TIME=America/Santiago ARGENTINA\_TIME=America/Argentina/Cordoba GREENWICH\_MEAN\_TIME=GMT CENTRAL\_EUROPEAN\_TIME=Europe/Berlin EASTERN\_EUROPEAN\_TIME=Europe/Athens EAST\_AFRICAN\_TIME=Africa/Nairobi IRAN\_TIME=Asia/Tehran AZERBAIJAN\_TIME=Asia/Dubai AFGHANISTAN\_TIME=Asia/Kabul PAKISTAN\_TIME=Asia/Karachi INDIA\_TIME=Asia/Kolkata EASTERN\_KAZAKHSTAN\_TIME=Asia/Almaty MYANMAR\_TIME=Asia/Yangon THAILAND\_TIME=Asia/Bangkok CHINA\_TIME=Asia/Shanghai JAPAN\_TIME=Asia/Tokyo AUSTRALIAN\_CENTRAL\_STANDARD\_TIME=Australia/Darwin AUSTRALIAN\_EASTERN\_STANDARD\_TIME=Australia/Brisbane NEWZEALAND\_TIME=Pacific/Auckland

## *5.2.2.2.4 Language Mapping*

Language mapping is not provided by CyberData.

#### <span id="page-34-0"></span>**5.2.3 Create Device Profile Instance**

The previous sections defined the device profile type such that the system is ready to mass deploy device profiles. A device profile is an instance of the device profile type and defines the BroadWorks interface to an individual CyberData device.

Browse to the BroadWorks *<group> → Resources → Identity/Device Profiles* page and then click **Add** to add a new CyberData SIP-enabled Video Intercom Series device profile. Configure the device profile as shown in the example in *[Figure 8](#page-35-2)*.

The *Use Custom Credentials* option must be selected. Set the *Device Access User Name* and *Password* to the username and password the device will use for file download.

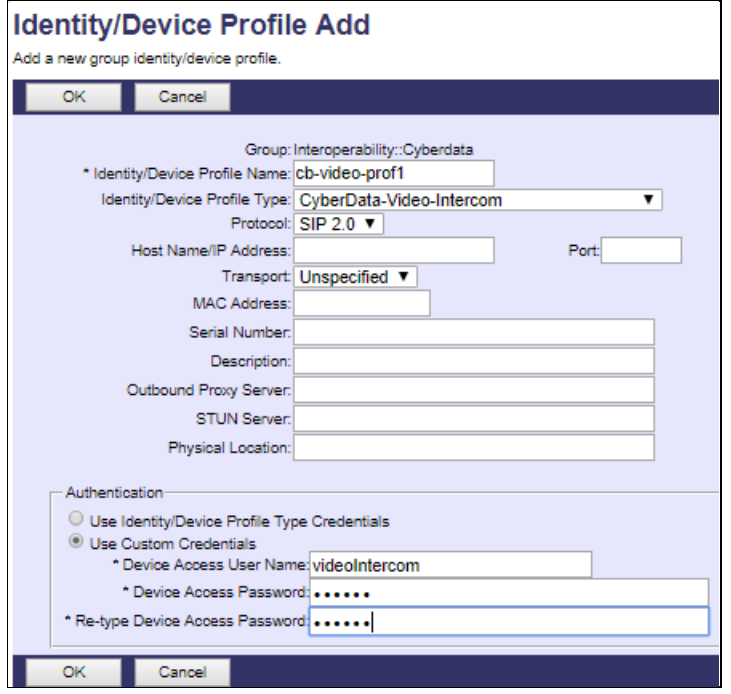

Figure 8 Device Profile Instance

## <span id="page-35-2"></span><span id="page-35-0"></span>**5.2.4 Configure BroadWorks User**

Configure the user with the desired BroadWorks configuration and services. Any services that require a specific configuration on the device are managed via Device Management and are defined in the device configuration files providing the template files are created with the correct Device Management tags.

The device profile created in the previous section must be assigned to the BroadWorks user. Assigning the device profile to the user automatically causes the Device Management feature to generate the device configuration files for this user's device.

To assign the device profile to the user, browse to the BroadWorks *<user> → Addresses*.

## <span id="page-35-1"></span>**5.2.5 Customize Tags**

This section identifies custom tags used by the CyberData that may need to be customized at the group or device profile. Customizing a tag at the group level overrides the setting on the device profile type for the device profiles created within the group. Customizing a tag at the device profile level overrides the setting at the device profile type and/or group level for the individual device profile.

## 5.2.5.1 SBC Address Customization for Edge Device

In many deployments, an edge device, such as an enterprise SBC or application layer gateway, is deployed on the enterprise edge. The edge device's SIP server or outbound proxy setting is configured with the service provider's SBC IP address or FQDN. If there is no edge device, the customization below does not apply.

To integrate the edge device with Device Management, the SBC address tag (%SBC\_ADDRESS%) defined in section *[5.2.1.1](#page-24-1) [Create System](#page-24-1) Default Tags* must be overridden at the group level with the LAN address of the edge device. To do so, perform the following steps:

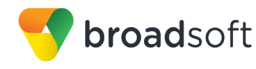

- At the *Group → Utilities → Configure Device* page, select the CyberData device profile (for example, CD-Strobe-prof1).
- 2) Click on the *Custom Tags* tab.
- Click **Add**.
- 4) For the tag, enter "SBC\_ADDRESS".
- 5) For the value, enter the edge device LAN IP address.
- To save the tag data, click **OK**.

Repeat these steps for each CyberData model provisioned in the group.

#### <span id="page-36-0"></span>**5.2.6 Configure CyberData SIP-enabled Video Intercom Series**

This section describes the steps necessary to configure the CyberData SIP-enabled Video Intercom Series to integrate with BroadWorks Device Management.

This configuration can be done as described in the following sections:

- *[5.2.6.1](#page-36-1) [Manual Provisioning](#page-36-1)*
- *[5.2.6.2 No Touch Provisioning via BroadWorks Device Management](#page-37-2)*
- *[5.2.6.3](#page-37-3) [No Touch Provisioning via Cyberdata Device Management Redirect](#page-37-3)*

#### <span id="page-36-1"></span>5.2.6.1 Manual Provisioning

The phone must be configured with the Device Management URL and authentication user name and password. The steps necessary to configure the CyberData SIP-enabled Video Intercom Series to integrate with BroadWorks Device Management are as follows:

- Click **Launch Browser** from the CyberData Discovery Utility or point the browser to the CyberData device's IP address to access the Home page of the web interface.
- Enter the default credentials when prompted and then click the **Log In** button:
	- − Username: admin
	- − Password: admin
- Browse to the *Autoprovisioning* page as shown in *[Figure 9 Autoprovisioning](#page-37-1)*.

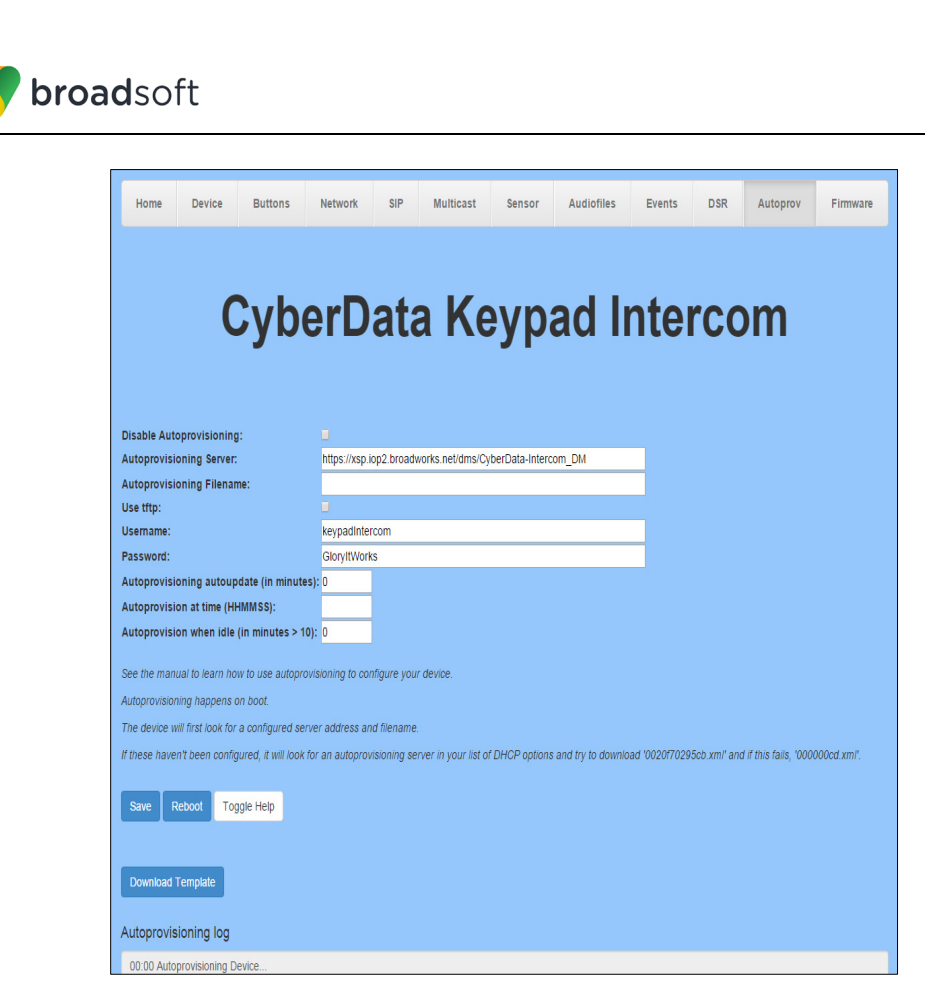

Figure 9 Autoprovisioning

- <span id="page-37-1"></span>Enter the Xtended Services Platform address into the *Autoprovisioning Server* field.
- Enter the BroadWorks Custom Credentials for the Device Profile Instance into the *Username* and *Password* fields.
- Click **Save** and then **Reboot** to store changes.

**NOTE**: There is an Autoprovisioning log at the bottom of the *Autoprovisioning* page that is updated with provisioning progress and results after the device has rebooted and initialized.

#### <span id="page-37-2"></span>5.2.6.2 No Touch Provisioning via BroadWorks Device Management

Currently this feature is not supported by CyberData SIP-enabled IP devices.

<span id="page-37-3"></span>5.2.6.3 No Touch Provisioning via Cyberdata Device Management Redirect

Currently this feature is not supported by CyberData SIP-enabled IP devices.

#### <span id="page-37-0"></span>**5.3 Upgrade from Previous CPE Kits**

The previous configuration sections are primarily structured around importing or manually configuring the Cyberdata device profile types for the first time. Many of the steps are unnecessary when upgrading to a new firmware release or CPE kit version.

For general instructions on upgrading, see the *BroadWorks CPE Kit Usage Guide* [\[8\].](#page-40-5)

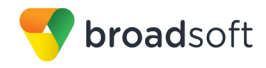

## <span id="page-38-0"></span>**Appendix A: Reference CyberData SIP-enabled Video Intercom Series Configuration Files**

The following is a reference configuration for the Intercom configured for use with BroadWorks.

#### **System Default File: 000000cd.xml**

**NOTE**: This is an example file that should be used for reference only.

```
<?xml version="1.0" encoding="utf-8" ?>
<specific>
    <SIPSettings>
          <!-- Primary SIP extension -->
           <SIPServer0>%BWHOST-1%</SIPServer0>
    <SIPRegistrationTimeout0>%SIP_EXPIRY%</SIPRegistrationTimeout0>
           <SIPProxy>%SBC_ADDRESS%</SIPProxy>
        <SIPProxyPort>%SBC_PORT%</SIPProxyPort>
    <SIPRegistrationTimeout0>%SIP_EXPIRY%</SIPRegistrationTimeout0>
           <!-- Nightringer -->
           <SIPServer3>%BWHOST-1%</SIPServer3>
    <SIPRegistrationTimeout3>%SIP_EXPIRY%</SIPRegistrationTimeout3>
    <DisableRportDiscovery>%DISABLE_RFC3581%</DisableRportDiscovery>
    </SIPSettings>
    <ClockSettings>
        <NTPServer>%SNTP_SERVER%</NTPServer>
    </ClockSettings>
</specific>
```
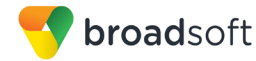

#### **Device-specific File: <MACaddress>.xml**

```
NOTE: This is an example file that should be used for reference only.
```

```
<?xml version="1.0" encoding="utf-8" ?>
<specific>
    <MiscSettings>
        <DeviceName>%BWNAME-1%</DeviceName>
           <AutoprovFile>000000cd.xml</AutoprovFile>
    </MiscSettings>
    <SIPSettings>
           <!-- Primary SIP Extension -->
           <SIPUserID0>%BWLINEPORT-1%</SIPUserID0>
         <SIPAuthID0>%BWAUTHUSER-1%</SIPAuthID0>
         <SIPPassword0>%BWAUTHPASSWORD-1%</SIPPassword0>
           <!-- Nightringer Extension-->
           <SIPUserID3>%BWLINEPORT-2%</SIPUserID3>
         <SIPAuthID3>%BWAUTHUSER-2%</SIPAuthID3>
         <SIPPassword3>%BWAUTHPASSWORD-2%</SIPPassword3>
           \langle -- Call Button -->
        <DialoutExtension0>%DIALOUT_EXTENSION-1%</DialoutExtension0>
         <DialoutID0>%BWNAME-1%</DialoutID0>
           \langle !-- Keypad 1 -->
         <DialoutExtension1>%DIALOUT_EXTENSION-2%</DialoutExtension1>
           <DialoutID1>%BWNAME-1%</DialoutID1>
           <!-- Keypad 2 -->
           <DialoutExtension2>%DIALOUT_EXTENSION-3%</DialoutExtension2>
           <DialoutID2>%BWNAME-1%</DialoutID2>
    </SIPSettings>
    <ButtonSettings>
         <DialMode>%DIALMODE%</DialMode>
    </ButtonSettings>
    <ClockSettings>
             <NTPTimezone>%BWTIMEZONE-1%</NTPTimezone>
    </ClockSettings>
</specific>
```
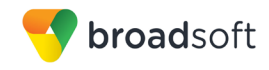

## <span id="page-40-1"></span><span id="page-40-0"></span>**References**

- [1] CyberData Corporation. 2017. *Operations Guide.* Available from CyberData at [http://www.cyberdata.net/products/voip/index.html.](http://www.cyberdata.net/products/voip/index.html)
- <span id="page-40-4"></span>[2] BroadSoft, Inc. 2017. *BroadWorks Device Management Configuration Guide*, *Release 22.0*. Available from BroadSoft at [xchange.broadsoft.com.](http://xchange.broadsoft.com/php/xchange/)
- [3] BroadSoft, Inc. 2017. *BroadWorks Redundancy Guide, Release 22.0*. Available from BroadSoft a[t xchange.broadsoft.com.](http://xchange.broadsoft.com/php/xchange/)
- [4] BroadSoft, Inc. 2016. *BroadWorks SIP Access Interface Interworking Guide*, *Release 22.0.* Available from BroadSoft at [xchange.broadsoft.com.](http://xchange.broadsoft.com/php/xchange/)
- <span id="page-40-2"></span>[5] BroadSoft, Inc. 2017. *BroadWorks SIP Phone Interoperability Test Plan, Release 22.0*. Available from BroadSoft a[t xchange.broadsoft.com.](http://xchange.broadsoft.com/php/xchange/)
- <span id="page-40-3"></span>[6] BroadSoft, Inc. 2017. *BroadWorks SIP Phone Functional Test Plan, Release 22.0*. Available from BroadSoft a[t xchange.broadsoft.com.](http://xchange.broadsoft.com/php/xchange/)
- <span id="page-40-6"></span>[7] BroadSoft, Inc. 2017. *BroadWorks Device Management Interoperability Test Plan*, *Release 22.0*. Available from BroadSoft at [xchange.broadsoft.com.](http://xchange.broadsoft.com/php/xchange/)
- <span id="page-40-5"></span>[8] BroadSoft, Inc. 2016. *BroadWorks CPE Kit Usage Guide*, *Release 22.0*. Available from BroadSoft a[t xchange.broadsoft.com](http://xchange.broadsoft.com/php/xchange/)